## **BAB V**

## **IMPLEMENTASI DAN PENGUJIAN SISTEM**

#### **5.1 HASIL IMPLEMENTASI**

Implementasi adalah kegiatan dimana petampilan diterjemahkan menjadi suatu program yang dapat dioperasikan. Pada kegiatan ini dilakukan pengkodean program dengan menggunakan *Dreamweaver* dan database *MySQL*.

#### **5.1.1 Implementasi Tampilan** *Output*

Implementasi Tampilan *output* merupakan tampilan dari keluaran pada Sistem informasi Layanan Mandiri desa dengan menggunakan teknologi RFID pada Kelurahan Murni yang telah dirancang. Berikut adalah tampilan *output* dari sistem yang telah dirancang :

1. Laporan Data Penduduk

Tampilan *output* laporan data Penduduk ini menampilkan informasi Menu mengenai data-data Penduduk pada Kelurahan Murni. Di bawah ini merupakan tampilan dari *output* data Penduduk.

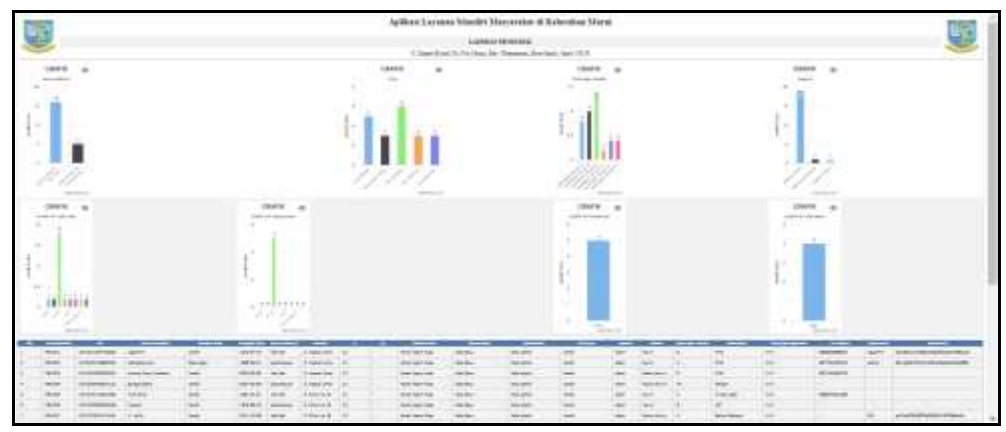

**Gambar 5.1 Laporan Data Penduduk**

2. Laporan Data Pendatang baru

Tampilan *output* laporan data Pendatang baru ini menampilkan informasi Menu mengenai data-data Pendatang baru pada Kelurahan Murni. Di bawah ini merupakan tampilan dari *output* data Pendatang baru.

| J |               |                           |                            |                         |                               |               |               |                | LUXURAN RENGAN | Aplikasi Layanan Mandiri Masyarakat di Kolurahan Murni.<br>A Vacation Notice Many Ext. Sharpers, Kets Said, Indy NGP |              |       |                     |               |                 |              |               |              |    |                      | U                                       |
|---|---------------|---------------------------|----------------------------|-------------------------|-------------------------------|---------------|---------------|----------------|----------------|----------------------------------------------------------------------------------------------------|--------------|-------|---------------------|---------------|-----------------|--------------|---------------|--------------|----|----------------------|-----------------------------------------|
|   | ---           | -                         | <b>SING CARD BEINGS</b>    | -                       | -                             | ----          |               | --             |                |                                                                                                    |              |       |                     |               |                 | --           |               |              | -- |                      |                                         |
|   | 212211        | in e                      |                            | Patament (Furnished)    | <b>Alphage</b>                | <b>SPRE</b>   |               | 式以上開           | month.         | <b>Little</b>                                                                                                    | $\mathbf{H}$ |       | <b>West Full</b>    | ÆΤ            | <b>STEVERS</b>  | 48.5         | $+11$         | 184,140      |    | <b>Sidney</b>        |                                         |
|   | <b>WINDER</b> | $\frac{1.96 \times}{1.6}$ | ininglios increase         |                         | <b>HOTHAR</b>                 | Hineki        |               | interest       | <b>MOVED</b>   | <b>EGAT</b>                                                                                                    | ×            |       | <b>March Harold</b> | ting lies.    | <b>SOCKER</b>   | <b>Janik</b> | <b>Higher</b> | . spint      |    |                      |                                         |
|   | menas:        | ENR                       |                            | (Fahamilds: Hraftssoom) | 150000                        | <b>Girlen</b> | tate.         | (Elma) (20)    | <b>MAG</b>     | a l'aimpli                                                                                                    |              | $x =$ | m                   | <b>Siddle</b> | <b>Work and</b> |              | m             | ш            |    | . .<br>$\sim$        |                                         |
|   | count         | <b>Tame</b>               |                            | (FIDVARIL) (FILETIAL)   | <b><i><u>SEREIGHT</u></i></b> | states        | laras<br>Hain | (Elizabete)    | as ad          | e illes                                                                                                    |              |       |                     |               | Telegating      |              |               | <b>Latin</b> |    | Ted.                 |                                         |
|   | <b>duck</b>   | <b>If sums</b>            | STORIES.                   | 10 procedures           | <b>UNIVER</b>                 | NATION        | $-1414$       | <b>History</b> | <b>INFORM</b>  | G Likelay                                                                                                    |              |       | inger               | <b>TebH</b>   | <b>Borsman</b>  |              |               |              | h. | ×                    |                                         |
|   | mozai         | East                      | distants: standing average |                         |                               |               | 25            | Heramatt, area |                | a Tarman                                                                                                    |              |       |                     |               | Science         |              |               | 蹨            |    | $\sim$<br>$_{\rm H}$ |                                         |
|   |               |                           |                            |                         |                               |               |               |                |                |                                                                                                    |              |       |                     |               |                 |              |               |              |    |                      | Newto, Rako 18 Taxones 215<br>TID<br>ä. |

**Gambar 5.2 Laporan Data Pendatang baru**

3. Laporan Data Perpindahan

Tampilan *output* laporan data Perpindahan ini menampilkan informasi Menu mengenai data-data Perpindahan pada Kelurahan Murni. Di bawah ini merupakan tampilan dari *output* data Perpindahan.

| 35                             |      |                                  |        |                  |                                                                    |                | LAPORAN PERPINDAHAN | Aplikasi Layanan Mandiri Masyarakat di Kelurahan Murni<br>71. Sinnet Riyadi No. 50a, Mami, Ker. Telatayana, Kota Jambi, Jambi 34124 |                  |           |                                                            |
|--------------------------------|------|----------------------------------|--------|------------------|--------------------------------------------------------------------|----------------|---------------------|----------------------------------------------------------------------------------------------------|------------------|-----------|------------------------------------------------------------|
| <b>Re-Il-Alde presentation</b> |      | <b>Latitut Robinstrips</b><br>-- |        |                  | seat plenter about Aquar produk of bases pointer the house product |                |                     | -                                                                                                    | AL UNION BIRTING |           | <b><i><u>SHIPPERS</u></i></b>                              |
| PEROIT                         | 器    | mitterialmoon 5                  |        | <b>But Nates</b> | 3.1410                                                             | $\mathbf{u}$ . | n.                  | NHS MAIL RM. MOR                                                                                                    |                  | 1141.     | 401869                                                     |
| PEROLET                        | 3002 | 137007301140000                  | $\sim$ | Roder<br>Notae   | S. Kent Ing                                                        | 'n             |                     | <b>Bandt Assn. Age</b>                                                                                                    | $_{\rm WIR}$     | mi        | ting Baria                                                 |
| <b>HAVO</b>                    |      | $\frac{392}{1148}$ (see)         |        | takit            | patent:                                                            | <b>VA</b>      | $\mu$               | <b>John</b>                                                                                                    | in)              | SIMMAZINE | Paral.                                                     |
|                                |      |                                  |        |                  |                                                                    |                |                     |                                                                                                    |                  |           | Tarathi, Rabu 31 Januari 2023<br>$\overline{110}$<br>sánsa |

**Gambar 5.3 Laporan Data Perpindahan**

### **5.1.2 Implementasi Tampilan** *Input*

Tampilan *Input* merupakan suatu cara masukan data, dimana akan dibutuhkan dalam proses penghasilan laporan (*output)*. Adapun bentuk tampilan *Input* tersebut adalah sebagai berikut :

5.1.2.1 Implementasi Tampilan *Input* Khusus Admin

Tampilan *Input* khusus Admin merupakan tampilan yang dihasilkan sesuai dengan rancangan Admin sebelumnya.

1. Tampilan *Form Login*

Tampilan *Form Input Login* digunakan pada saat pertama kali *user* menjalankan aplikasi, maka yang pertama kali akan tampil adalah Halaman Menu *Login*. Pertama-tama *user* harus memasukan *Username*  dan *Password* terlebih dahulu*.*Halaman Menu *Login* digunakan untuk menampilkan menu-menu di dalam program.

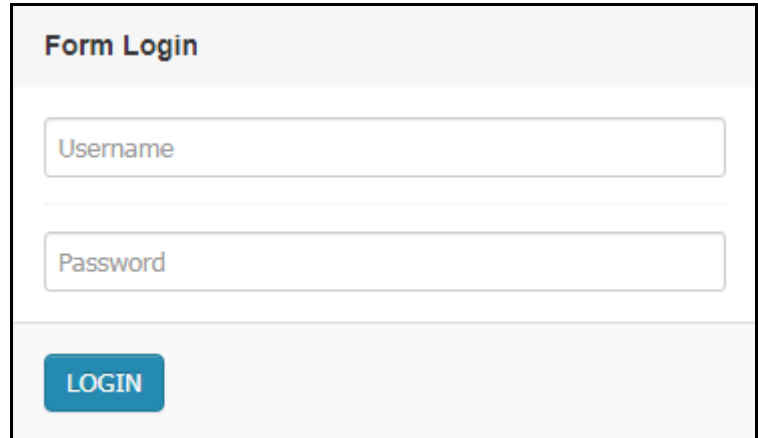

**Gambar 5.4 Tampilan** *Login*

2. Tampilan Menu Utama

Tampilan Menu Admin merupakan hasil dari rencana atau kerangka dasar yang telah penulis desain sebelumnya pada tahap ini menu telah diberi bahasa perograman sehingga dapat berfungsi, Dengan harapan menu ini telah sesuai dengan apa yang telah dirancang sebelumnya.

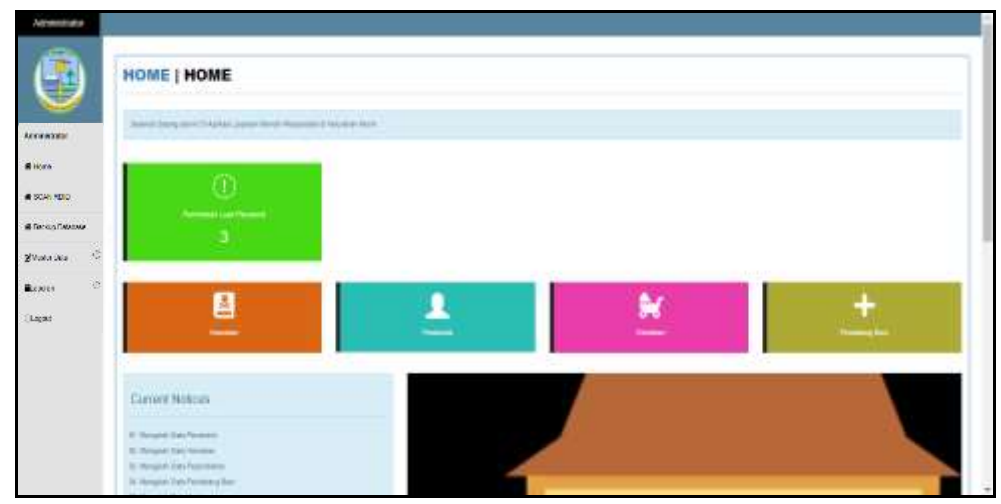

**Gambar 5.5 Tampilan Tampilan Menu Utama**

3. Tampilan Menu Admin

Tampilan Menu Admin merupakan hasil dari rencana atau kerangka dasar yang telah penulis desain sebelumnya pada tahap ini menu telah diberi bahasa perograman sehingga dapat berfungsi, dengan tujuan agar rencana desain awal sesuai dengan program yang telah dibuat.

a. Tampilan *Input Form* Menu Admin

Tampilan *Input Form* menu Admin digunakan untuk mengintegrasikan semua fungsi-fungsi yang dibutuhkan untuk melakukan pengolahan atau menampilkan data Admin. Berikut merupakan Tampilan Admin :

| H                                        |                 |                         | <b>HOME   DATA ADMIN</b> |                                 |                                  |                          |
|------------------------------------------|-----------------|-------------------------|--------------------------|---------------------------------|----------------------------------|--------------------------|
|                                          |                 | <b>Glimber District</b> |                          |                                 |                                  |                          |
| Accombine                                |                 | Betalahasi 10 Abras.    |                          |                                 |                                  |                          |
|                                          |                 |                         |                          |                                 |                                  |                          |
| <b>Riven</b>                             | <b>Percaton</b> |                         |                          | QCal                            |                                  |                          |
|                                          | No              | id admin                | <b>Hak akses</b>         | <b>Userrame</b>                 | Passivers                        | Action                   |
|                                          | ÷.              | ateddi                  | zera                     | sonn                            | 212021297a57a5a543094a6e4a9d1931 | 17100<br><b>Clinical</b> |
| WE SCAN METER<br>@ Fencis Francisco<br>¢ | $\ddot{=}$      | edmitter                | admin                    | <b><i><u>RAUGH DRIA</u></i></b> | GUINSTARINGSGASORITETERALIQQATS  | a mace<br><b>A</b>       |

**Gambar 5.6 Tampilan** *Input Form* **Menu Admin**

b. Tampilan *Input Form* Tambah Admin

Tampilan *Input Form* Tambah Admin digunakan untuk menambah data-data yang dibutuhkan untuk melakukan pengolahan atau menampilkan data Admin. Berikut merupakan Tampilan Admin :

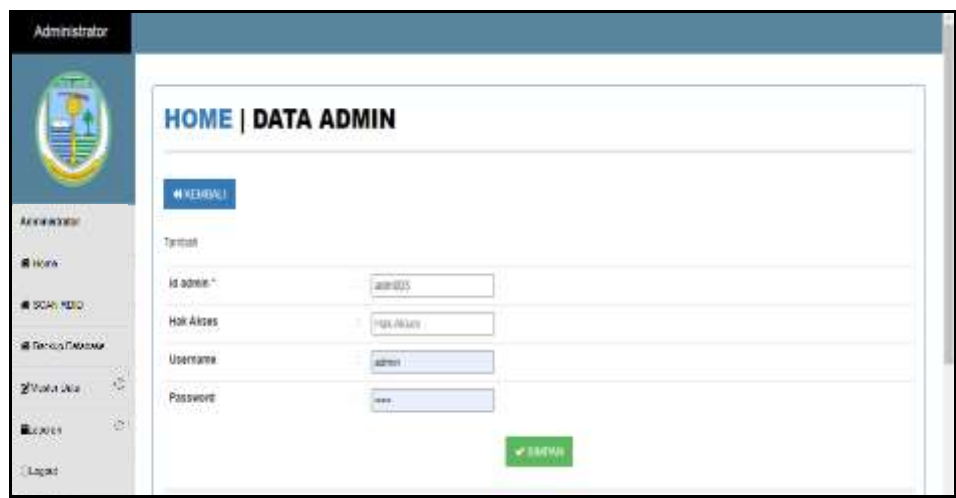

**Gambar 5.7 Tampilan** *Input Form* **Tambah Admin**

4. Tampilan Menu Pendatang baru

Tampilan Menu Pendatang baru merupakan hasil dari rencana atau kerangka dasar yang telah penulis desain sebelumnya pada tahap ini menu telah diberi bahasa perograman sehingga dapat berfungsi, dengan tujuan agar rencana desain awal sesuai dengan program yang telah dibuat.

a. Tampilan *Input Form* Menu Pendatang baru

Tampilan *Input Form* menu Pendatang baru digunakan untuk mengintegrasikan semua fungsi-fungsi yang dibutuhkan untuk melakukan pengolahan atau menampilkan data Pendatang baru. Berikut merupakan Tampilan Pendatang baru :

| Administrator           |              |                                     |                                  |                                                     |                       |                             |                                 |                                            |                                        |              |                                   |           |                     |                                    |                                 |
|-------------------------|--------------|-------------------------------------|----------------------------------|-----------------------------------------------------|-----------------------|-----------------------------|---------------------------------|--------------------------------------------|----------------------------------------|--------------|-----------------------------------|-----------|---------------------|------------------------------------|---------------------------------|
| e i<br>J                |              |                                     |                                  | <b>HOME   DATA PENDATANG BARU</b>                   |                       |                             |                                 |                                            |                                        |              |                                   |           |                     |                                    |                                 |
|                         |              | <b>Blood</b> <i>Divisio</i>         |                                  |                                                     |                       |                             |                                 |                                            |                                        |              |                                   |           |                     |                                    |                                 |
| <b>Arrawists</b>        |              | <b>Inclusive: is personal here</b>  |                                  | ٠                                                   |                       |                             |                                 |                                            |                                        |              |                                   |           |                     |                                    |                                 |
| <b>Bivan</b>            |              | <b>Ferrieren</b>                    |                                  | <b>Q-DM</b>                                         |                       |                             |                                 |                                            |                                        |              |                                   |           |                     |                                    |                                 |
|                         |              | <b>Ko Wilson Fundstone</b><br>East. | Tenzanti                         | Motercy Marks Anticompa.                            | <b>Wik pyrestions</b> | <b>Kings</b>                | Mens litraites                  | <b>Temperiation</b>                        | Tengan serv                            | Jama Kelawim | <b>Marmet</b>                     | m.        | -lim                | <b>Inn</b>                         | <b><i><u>Saturnator</u></i></b> |
| # 50AN NEED             | ۰            | 10910322010<br>र जनसङ्ख्या छ        | 71<br>Trining<br>1921            | TRYSTEED IN TOOLS<br>10 M W W                       | <b>NETSYMMERS</b>     | territorial<br>Pameros      | Industri                        | and the                                    | 36.Jun 1989                            | 101114-0     | A # M Tak<br><b>Longiture</b>     | 壮         |                     | <b><i><u>Signa</u></i></b><br>7o's | <b>Transit</b><br>Ture          |
| @ Fencing Fatabase      | t.           | <b>INFIDEESS</b>                    | $-71$<br>Telesei                 | 187101191140029<br>                                 | 101121000010022       | sichiat<br>Pomphylm         | <b>Haven</b><br>---             | and the                                    | 31:44.789<br>ansa                      | 101181       | di islamit TV<br>u ma ta          | T3        |                     | <b>STEAM</b><br>Hand               | <b>SAFBAY</b>                   |
| Ğ<br><b>Silvers</b> See |              |                                     | 151T                             |                                                     |                       | a Sa                        |                                 |                                            |                                        |              |                                   |           |                     |                                    |                                 |
| ä<br><b>BLOWER</b>      | $\mathbb{R}$ | 19162002011                         | $\overline{a}$<br>Agation<br>200 | TETT: ETXT BK 1000000<br>8 : 11, 11, 11, 11, 11, 11 | 1071272124104102      | TENNIS<br>mendo de          | Al (41g/40)<br><b>CONTRACT</b>  | Ranted<br><b><i><u>instal</u></i></b><br>w | 14 January<br>me                       | HALLMAD      | 48.7<br><b>Immun</b>              | $37 - 38$ |                     | <b>HAIRS</b><br>malence            | <b>Bilder</b>                   |
| Lapad                   | ٠            | <b>MENODOSMO</b><br>55 M X X X      | $\Box$<br>Hallma<br>Imp          | 421425130400002<br><b>CANADA</b>                    | 47141-62772894        | rental between<br>DI CONNAI | Marine                          | Farms<br><b>Staking</b><br>stan.           | <b>CO Falurentius</b><br>$+105$<br>112 | 141114-1     | 课记:<br>Rector<br><b>GASTER</b>    | Ħ<br>w    | 708<br><b>COLLE</b> | Ramos<br>Install                   | <b>Bather</b><br>n m            |
|                         | ٠            | HEHO003952<br>28/309                | $\mathbb{Z} \mathbb{I}$<br>當     | 43147110402040                                      | <b>RESIDENT</b>       | resided free order          | <b>Prentic Diento</b><br>11 H C | Tarted<br>reins                            | 34-244 emilion<br><b>FRIT</b><br>122   | 141114-1     | W(1)<br>Herito<br><b>TRAINING</b> | 18        | 70                  | Ramos<br>making                    | Same:                           |

**Gambar 5.8 Tampilan** *Input Form* **Menu Pendatang baru**

#### b. Tampilan *Input Form* Tambah Pendatang baru

Tampilan *Input Form* Tambah Pendatang baru digunakan untuk menambah data-data yang dibutuhkan untuk melakukan pengolahan atau menampilkan data Pendatang baru. Berikut merupakan Tampilan Pendatang baru :

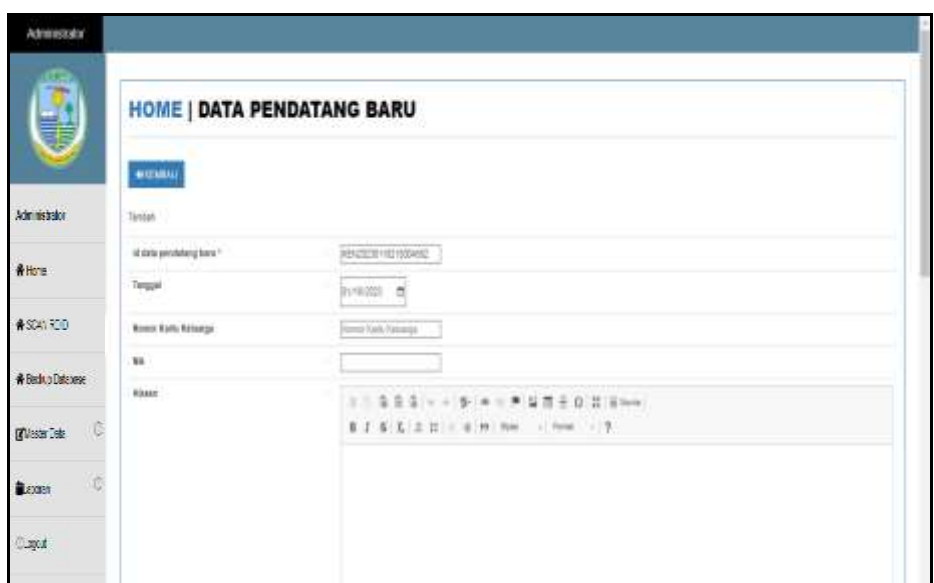

**Gambar 5.9 Tampilan** *Input Form* **Tambah Pendatang baru**

5. Tampilan Menu Perpindahan

Tampilan Menu Perpindahan merupakan hasil dari rencana atau kerangka dasar yang telah penulis desain sebelumnya pada tahap ini menu telah diberi bahasa perograman sehingga dapat berfungsi, dengan tujuan agar rencana desain awal sesuai dengan program yang telah dibuat.

a. Tampilan *Input Form* Menu Perpindahan

Tampilan *Input Form* menu Perpindahan digunakan untuk mengintegrasikan semua fungsi-fungsi yang dibutuhkan untuk melakukan pengolahan atau menampilkan data Perpindahan. Berikut merupakan Tampilan Perpindahan :

| 뙑                                      |               |          |                                    | <b>HOME   DATA PERPINDAHAN</b>  |                 |                     |                                                                                                    |                        |              |                  |                                            |
|----------------------------------------|---------------|----------|------------------------------------|---------------------------------|-----------------|---------------------|----------------------------------------------------------------------------------------------------|------------------------|--------------|------------------|--------------------------------------------|
| <b>Arrawists</b><br><b>MATER</b>       |               |          | <b>Blatter   Dickup</b>            | Belleviller: 42 Mile premiultan |                 |                     |                                                                                                    |                        |              |                  |                                            |
| <b>B</b> ikan                          |               | Persone: | No: Tenggal                        |                                 | 0 <sub>cm</sub> |                     | Notor kets labarga   Nk permise   Alasar piwish   Alanat takan pintok   Til tajum pindah   Thr tajuan pindah |                        |              |                  | Data tabaer pindak   Kode pos taban pindak |
| @ SCAN RETO                            |               | v        | - 11<br>18<br>Fiènent<br>2021      | 101011102/07079<br>Same College |                 | <b>Test Stopper</b> | $3.14$ artin<br>---                                                                                          | $\mathbb{R}$<br>1. Col | ۰            | Keni Aum Ray     | 38138                                      |
| <b>B Tennis Theorie</b><br>Silvata Dia | $\mathcal{C}$ | t.       | TE.<br>Februari<br>2021            | HATEFTO FT-80020                |                 | Findah Rumah        | J. Suzuk Unav                                                                                                | SINT.                  | ٠            | Kerali Asam Assi | 3038                                       |
| <b>BLOOD</b><br>98 M                   | ä             |          | $\overline{3}$<br>November<br>2012 | <b>MEE</b><br>33                | <b>VERTICA</b>  | <b>HALL</b>         | patients                                                                                                    | $\mathbb{R}^n$<br>,,,, | $\mathbb{R}$ | alphas           | DITT<br>524                                |

**Gambar 5.10 Tampilan** *Input Form* **Menu Perpindahan**

b. Tampilan *Input Form* Tambah Perpindahan

Tampilan *Input Form* Tambah Perpindahan digunakan untuk menambah data-data yang dibutuhkan untuk melakukan pengolahan atau menampilkan data Perpindahan. Berikut merupakan Tampilan Perpindahan :

| 挚                         | <b>HOME   DATA PERPINDAHAN</b>              |                                           |  |
|---------------------------|---------------------------------------------|-------------------------------------------|--|
|                           | <b>MILTIMEALS</b>                           |                                           |  |
| Accessive<br><b>TOTAL</b> | Territory                                   |                                           |  |
| <b>Biken</b>              | Ist skriu programlations ?<br><b>LOCALS</b> | PERU4                                     |  |
| # 5045 MID.               | Tergoni<br>TIP CA                           | ಿದ<br>01/19/2021                          |  |
| <b>B</b> Tennis Telephone | Norick Kato Nekarga                         | busing interest                           |  |
|                           | Nomer (D.)                                  | it probets.                               |  |
| 受<br>Systems              | Alassa Findah                               | 3 千 金 金 山 - 一 字 · 中 = 声 盘 世 平 白 22  H mm  |  |
| 谜<br>Bower                |                                             | 8-2-5 (2) 2) 21 = 8 (9) 10m = (1-mm = 1-3 |  |
| <b>Ligat</b>              |                                             |                                           |  |

**Gambar 5.11 Tampilan** *Input Form* **Tambah Perpindahan**

6. Tampilan Menu Galery

Tampilan Menu Galery merupakan hasil dari rencana atau kerangka dasar yang telah penulis desain sebelumnya pada tahap ini menu telah diberi bahasa perograman sehingga dapat berfungsi, dengan tujuan agar rencana desain awal sesuai dengan program yang telah dibuat.

a. Tampilan *Input Form* Menu Galery

Tampilan *Input Form* menu Galery digunakan untuk mengintegrasikan semua fungsi-fungsi yang dibutuhkan untuk melakukan pengolahan atau menampilkan data Galery. Berikut merupakan Tampilan Galery :

| <b>CHIFE</b>                        |          | <b>HOME   DATA GALERY</b> |             |       |           |                         |
|-------------------------------------|----------|---------------------------|-------------|-------|-----------|-------------------------|
|                                     |          | Diastat Citates           |             |       |           |                         |
| Administrator                       |          | Berbsakan, it galery      | ٠           |       |           |                         |
| WHO's                               | Percaran |                           | QC          |       |           |                         |
| <b>骨突着 (3)</b>                      | 险        | Id galery                 | Jubil       | Foto  | Кевенадая | Action                  |
|                                     | 1        | GUE                       | Rapat Desig | 蝠     |           | Cas 238 xeps            |
| * Badwo Datenese                    | ĩ        | GALLEY                    | Rapat Desa  | цJ.   |           | Etesi 368 kess          |
| <b>I</b><br><b><i>Glass</i></b> Isk | ï        | GUIDE                     | Racat Desa  | ц5    |           | ista l<br><b>E</b> raus |
| <b>it</b><br><b>B</b> ayant         | Ă        | 関係                        | Raced Desa  | المنا |           | Teal and a figure       |
| $\langle \rangle$ and               | \$       | CALIDO                    | Racel Desa  |       |           | <b>East 21st x-ax</b>   |

**Gambar 5.12 Tampilan** *Input Form* **Menu Galery**

b. Tampilan *Input Form* Tambah Galery

Tampilan *Input Form* Tambah Galery digunakan untuk menambah data-data yang dibutuhkan untuk melakukan pengolahan atau menampilkan data Galery. Berikut merupakan Tampilan Galery :

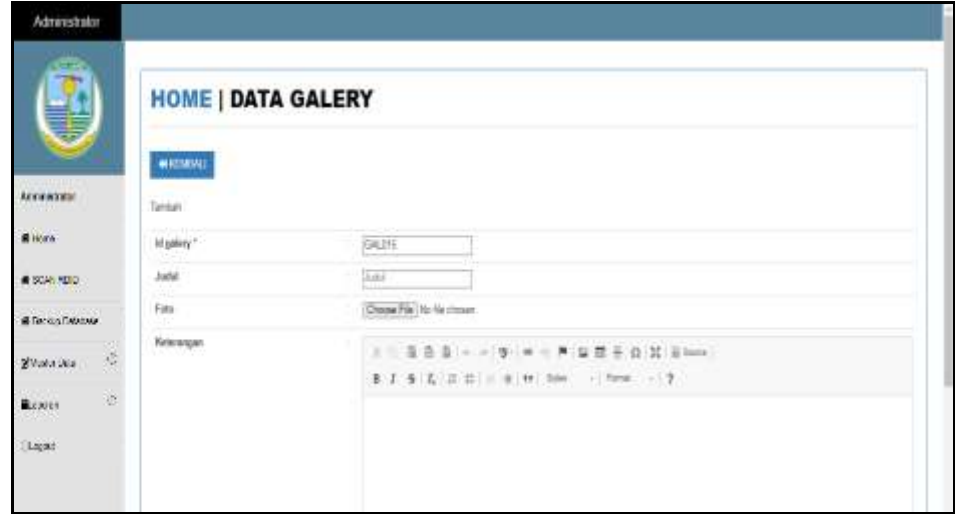

**Gambar 5.13 Tampilan** *Input Form* **Tambah Galery**

7. Tampilan Menu Berita

Tampilan Menu Berita merupakan hasil dari rencana atau kerangka dasar yang telah penulis desain sebelumnya pada tahap ini menu telah diberi bahasa perograman sehingga dapat berfungsi, dengan tujuan agar rencana desain awal sesuai dengan program yang telah dibuat.

a. Tampilan *Input Form* Menu Berita

Tampilan *Input Form* menu Berita digunakan untuk mengintegrasikan semua fungsi-fungsi yang dibutuhkan untuk melakukan pengolahan atau menampilkan data Berita. Berikut merupakan Tampilan Berita :

| Americans                     |                             |          |                                                           |                          |                                                          |              |                                                                                                    |
|-------------------------------|-----------------------------|----------|-----------------------------------------------------------|--------------------------|----------------------------------------------------------|--------------|----------------------------------------------------------------------------------------------------|
| œ<br><b>STATE</b><br>j        | <b>HOME   DATA BERITA</b>   |          |                                                           |                          |                                                          |              |                                                                                                    |
|                               | <b>Blanch Distant</b>       |          |                                                           |                          |                                                          |              |                                                                                                    |
| <b>Arrawists</b>              | Termenter: id beis.         |          | $\sim$                                                    |                          |                                                          |              |                                                                                                    |
|                               | Permitet                    |          | tim                                                       |                          |                                                          |              |                                                                                                    |
|                               | <b>ALBIA</b>                | $\sim$   | <b>MEMBER</b>                                             | <b>Familype</b>          | <b>Julia</b> 1                                           | Febo.        | i ka                                                                                                    |
| # 50AN MED.<br>@TengalTetrony | <b><i><u>Street</u></i></b> |          | RENDEED BY RESINGERS FOR THE                              | TFORM<br>3507            | Penghasing 1944, flota Javita these<br>Philippinisters   | uka          | REASONAL TRAINING TOWART BANGARAN (TANORACLARM ANN) RELIABLE<br>Danmerland (014)                                            |
| Ğ<br>given as                 | <b>Allen</b>                | r        | AETU2201016206752479                                      | <b>El Giovan</b><br>2002 | Responsing Taken Kota Jamis Banja<br>Pelghagaan.         | kilin        | хидже: ЗадализуеТведение Закред-дан дву, технол-<br>Controlled Committee Sells                                              |
| is.                           | <b>STORY</b>                | ×        | RESIDENT ROBERT \$1500                                    | 21 Október<br>222        | Perginsing Tahun, Kath Jenis Sterio<br><b>CONTRACTOR</b> | uša          | Fatasine: Decem Handi Sempation Carping cost aprop invention<br>The committee of the deterministic basic many production of |
|                               | <b>Since</b>                | $\equiv$ | <b>RANGELIN SOUND HAS</b><br><b>Hills and Care County</b> | Zi Globat<br>222         | Perchard Tahun Kola Jerm Bank<br>Control Peripheripant   | <b>lafas</b> | Naturated Secure Image? Sengteent Sevenical parts into introduct<br>Government American Council                             |
|                               | <b>Africa</b>               | ×        | <b><i>BERSON ENGINEERI</i></b><br><b>STORY NO.</b>        | 23 Cottaber<br>1,000     | Perghasing Takun, Kilos Jamid Benjir<br>- Perghangaan    | uka          | Anization Second blood Benjaman Sundays paid Auto Interative<br>Construction of the Constitution of the Constitution        |
|                               | <b>Elman</b>                | ×        | <b>HERITAGO CARDINALS (F)</b>                             | III Olicoted<br>$-1000$  | Registed Telor, Kds Jeris Batir<br>Paighatsien           | uka          | Alabamer Sacara Interal Senated on Senate or pada apera Introduk<br>Globaran/Associate L2                                   |

**Gambar 5.14 Tampilan** *Input Form* **Menu Berita**

b. Tampilan *Input Form* Tambah Berita

Tampilan *Input Form* Tambah Berita digunakan untuk menambah datadata yang dibutuhkan untuk melakukan pengolahan atau menampilkan data Berita. Berikut merupakan Tampilan Berita :

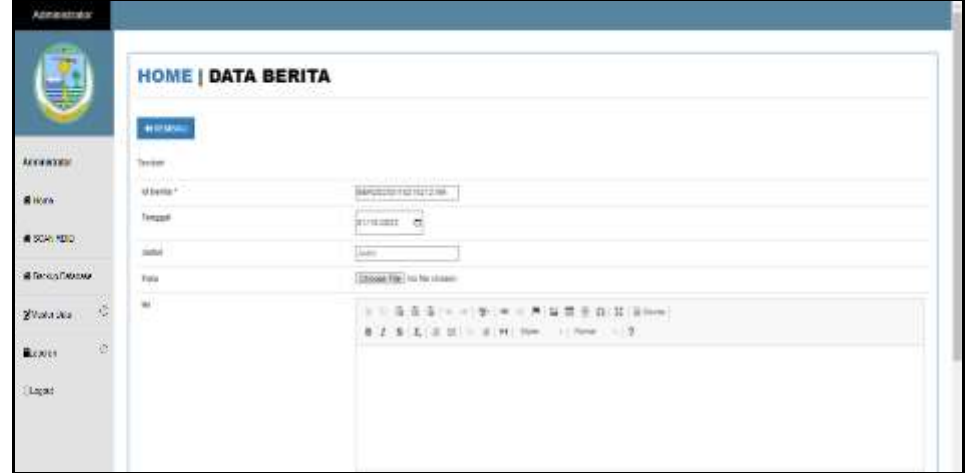

**Gambar 5.15 Tampilan** *Input Form* **Tambah Berita**

8. Tampilan Menu Kartu keluarga

Tampilan Menu Kartu keluarga merupakan hasil dari rencana atau kerangka dasar yang telah penulis desain sebelumnya pada tahap ini menu telah diberi bahasa perograman sehingga dapat berfungsi, dengan tujuan agar rencana desain awal sesuai dengan program yang telah dibuat.

a. Tampilan *Input Form* Menu Kartu keluarga

Tampilan *Input Form* menu Kartu keluarga digunakan untuk mengintegrasikan semua fungsi-fungsi yang dibutuhkan untuk melakukan pengolahan atau menampilkan data Kartu keluarga. Berikut merupakan Tampilan Kartu keluarga :

| Administrator       |                                     |                                   |                      |               |                  |                             |              |
|---------------------|-------------------------------------|-----------------------------------|----------------------|---------------|------------------|-----------------------------|--------------|
| <b>STAR</b><br>J    |                                     | <b>HOME   DATA KARTU KELUARGA</b> |                      |               |                  |                             |              |
|                     | <b>Blood</b> Blood                  |                                   |                      |               |                  |                             |              |
| Accessive<br>http:/ | Detession   H. Juri), Johnnye       | ٠                                 |                      |               |                  |                             |              |
| <b>Alice</b>        | Fenice:                             | No.                               |                      |               |                  |                             |              |
|                     | Some Gris Heavy 1980                |                                   |                      |               |                  |                             |              |
| # 50% NDC           | <b>Bashi Limjane</b>                | wie.                              | <b>Telluot Latin</b> | Tangund Lahel | 206              | <b>Frienright Keiserier</b> | ALD 4        |
| @ Fancos Fatabase   | Aleman Plank Pretianne              | HTVS 20022041                     | Jenis.               | 三体なの          | 22 Mon-Fifther   | <b>Frem Friends</b>         | <b>STRIP</b> |
|                     | total .                             | HETYDESONE-ECO -                  | Feetness             | 100406-4      | M. Mark Hand     | air.                        | <b>Allen</b> |
| 滚<br>Silvata Dia    | <b>Hillman Sachs Holyman   TIRT</b> |                                   |                      |               |                  |                             |              |
| ŵ.<br>Report        | <b>Nome Lancelon</b>                | $\frac{1}{2}$                     | <b>Senati Link</b>   | Terrest Lake  | <b>Giran</b>     | <b>Manuel America</b>       | 44,604       |
|                     | <b>Mylatritis</b>                   | <b>HTMHUBBB</b>                   | 14491                | 1931-0127     | AT Three E Toker | <b>TRANS ROUNDATION</b>     | سته          |
| Liquid              | Turbit.                             | <b>HITUNGSTRIDE</b>               | -arms                | 1079-01-16    | 47 Tohin 3 Bales | ÷                           | <b>CITY</b>  |
|                     | <b><i>Verya banyon handel</i></b>   | HT1EN40010000                     | Janai                | 2014-03-14    | <b>STANLEDAM</b> | Well.                       | $10-10$      |

**Gambar 5.16 Tampilan** *Input Form* **Menu Kartu keluarga** 

b. Tampilan *Input Form* Tambah Kartu keluarga

Tampilan *Input Form* Tambah Kartu keluarga digunakan untuk menambah data-data yang dibutuhkan untuk melakukan pengolahan atau menampilkan data Kartu keluarga. Berikut merupakan Tampilan Kartu keluarga :

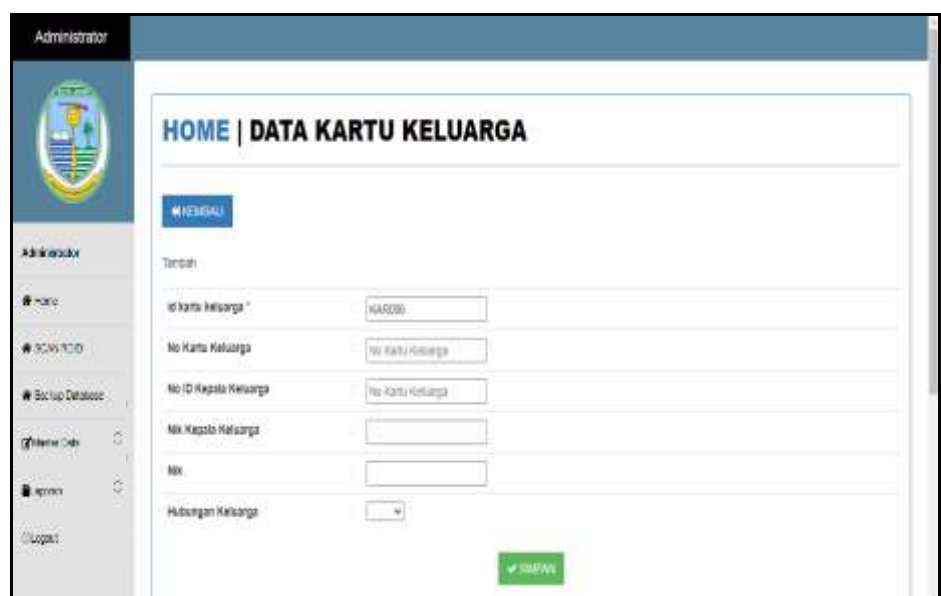

**Gambar 5.17 Tampilan** *Input Form* **Tambah Kartu keluarga**

9. Tampilan Menu Tidak Mampu

Tampilan Menu Tidak Mampu merupakan hasil dari rencana atau kerangka dasar yang telah penulis desain sebelumnya pada tahap ini menu telah diberi bahasa perograman sehingga dapat berfungsi, dengan tujuan agar rencana desain awal sesuai dengan program yang telah dibuat.

a. Tampilan *Input Form* Menu Tidak Mampu

Tampilan *Input Form* menu Tidak Mampu digunakan untuk mengintegrasikan semua fungsi-fungsi yang dibutuhkan untuk melakukan pengolahan atau menampilkan data Tidak Mampu. Berikut merupakan Tampilan Tidak Mampu :

| r<br>U                                                                            |              |                             |     |            | <b>HOME   DATA PENERIMA BANTUAN</b>                   |       |                     |               |                                               |                                                |
|-----------------------------------------------------------------------------------|--------------|-----------------------------|-----|------------|-------------------------------------------------------|-------|---------------------|---------------|-----------------------------------------------|------------------------------------------------|
|                                                                                   |              | <b>Oliman</b> Dilates       |     |            |                                                       |       |                     |               |                                               |                                                |
| Administrator                                                                     |              | Sedazitar id preeira bartum |     | ٠          |                                                       |       |                     |               |                                               |                                                |
| @ hone                                                                            | Perconan     |                             |     | <b>AGE</b> |                                                       |       |                     |               |                                               |                                                |
|                                                                                   |              | No I provins banker. Hit    |     |            | Name Perserinss Lambsh persinguran perhapi Pendapatan |       |                     |               | Peleciaes Stetus peleciaes Antial: tenggangan | <b>Action</b>                                  |
|                                                                                   |              |                             |     |            | 300000                                                | 1996  | Buight.             | linh.         | t                                             | <b>Miles of</b><br><b>STATE</b>                |
|                                                                                   | $\mathbf{1}$ | D.                          |     |            |                                                       |       | Hatar               |               |                                               |                                                |
|                                                                                   | ٠            |                             |     |            |                                                       |       | <b>Lepas</b>        |               |                                               |                                                |
| ö                                                                                 | I            | Jø.                         |     |            | special                                               | ligi. | At max<br>thirdui.c | ista/<br>t ri | ž.                                            |                                                |
| #308330<br>* Bochup Datasope<br><b>Children Crab</b><br><b>All Contracts</b><br>ĉ | t            | $-0$                        | VAH | Post       | <b>IDDDDD</b>                                         | tim   | Monte               | 1622          |                                               | <b>STREET VIST</b><br>Allen att<br><b>Line</b> |

**Gambar 5.18 Tampilan** *Input Form* **Menu Tidak Mampu**

b. Tampilan *Input Form* Tambah Tidak Mampu

Tampilan *Input Form* Tambah Tidak Mampu digunakan untuk menambah data-data yang dibutuhkan untuk melakukan pengolahan atau menampilkan data Tidak Mampu. Berikut merupakan Tampilan Tidak Mampu :

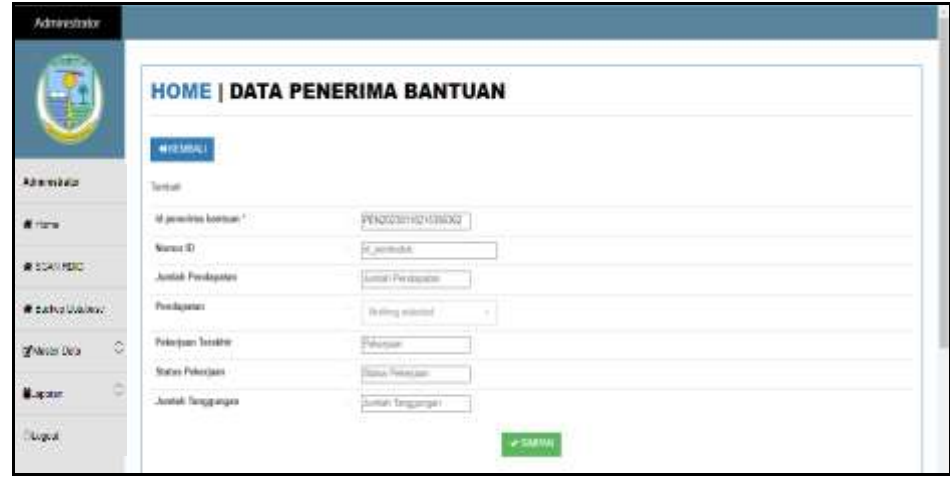

**Gambar 5.19 Tampilan** *Input Form* **Tambah Tidak Mampu**

10. Tampilan Menu Keterangan usaha

Tampilan Menu Keterangan usaha merupakan hasil dari rencana atau kerangka dasar yang telah penulis desain sebelumnya pada tahap ini menu telah diberi bahasa perograman sehingga dapat berfungsi, dengan tujuan agar rencana desain awal sesuai dengan program yang telah dibuat.

a. Tampilan *Input Form* Menu Keterangan usaha

Tampilan *Input Form* menu Keterangan usaha digunakan untuk mengintegrasikan semua fungsi-fungsi yang dibutuhkan untuk melakukan pengolahan atau menampilkan data Keterangan usaha. Berikut merupakan Tampilan Keterangan usaha :

| j                              |                         | <b>HOME   DATA KETERANGAN USAHA</b>                                          |              |                    |                     |                      |                             |                             |
|--------------------------------|-------------------------|------------------------------------------------------------------------------|--------------|--------------------|---------------------|----------------------|-----------------------------|-----------------------------|
| Administration                 |                         | Children Date<br><b>Q</b> Tardull Oaks<br>Boldmarker," at betweeper justific |              |                    |                     |                      |                             |                             |
| $\mathbf{r}$                   | <b>Parentist</b><br>No. | Tangoel                                                                      | Gitar<br>Wk  | <b>Nata Utalic</b> | <b>Alakat Usina</b> | Jesla Usaha          | <b><i>Ristininiques</i></b> | Artist                      |
| WESTERNING!                    |                         | TFPennan 2022                                                                |              | Tamak Lele         | Lill Rogeal Great   | Premier              | Sual Fergarta Alduque.      | <b>KING POINTS</b>          |
| # catvalisies:                 | ٠<br>ä                  | 18 Petruani 2022                                                             |              | Matrix Coli        | 3.0a                | <b>Norter Prints</b> | Suza Kelennyan Usaha        | <b>Without Service Line</b> |
|                                | x                       | 20 November 2022:                                                            | 16991        | Keriph Uk          | paids               | 27.9441              | and it.                     | <b>Kilder School See</b>    |
| Ō.<br>Think Dia                | ă.                      | 25 November 2022                                                             | 12           | <b>Side</b>        | sents.              | <b>Burnhar</b>       | 18458                       | <b>KINDA BELIEVE</b>        |
| $\sim$<br><b>Magazine</b>      | ×<br>×                  | 25 November 2022                                                             | <b>FEGST</b> | W                  | sets.               | <b>Furniture</b>     | senior.                     | <b>Allow Store See</b>      |
| <b>TRADER</b><br><b>Lugust</b> |                         | Jumlah 3 data, Yalloman 1 Dan 1 Malaman<br>$-11$ (see and                    |              |                    |                     |                      |                             |                             |

**Gambar 5.20 Tampilan** *Input Form* **Menu Keterangan usaha**

b. Tampilan *Input Form* Tambah Keterangan usaha

Tampilan *Input Form* Tambah Keterangan usaha digunakan untuk menambah data-data yang dibutuhkan untuk melakukan pengolahan atau menampilkan data Keterangan usaha. Berikut merupakan Tampilan Keterangan usaha :

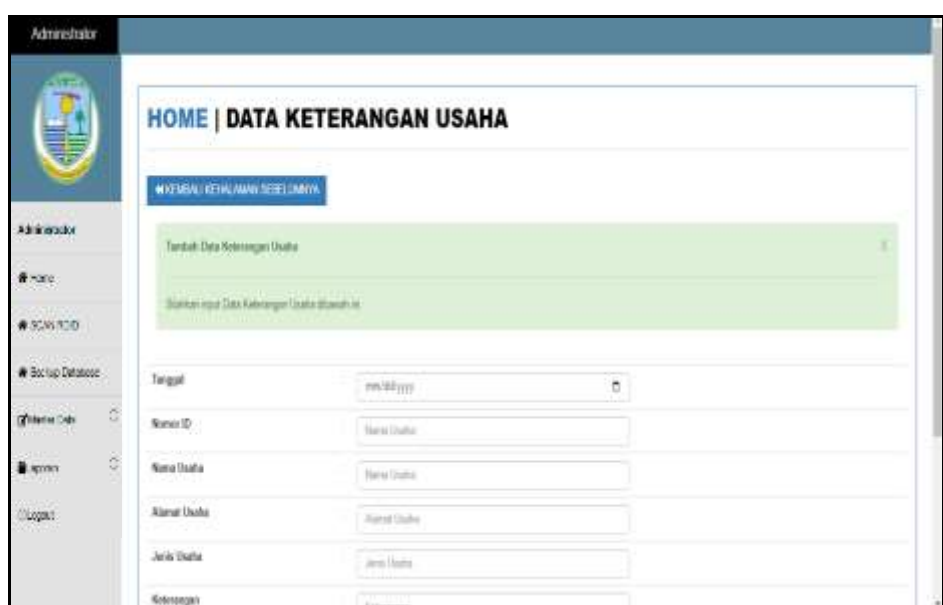

**Gambar 5.21 Tampilan** *Input* **Tambah Keterangan usaha**

11. Tampilan Menu Kelahiran

Tampilan Menu Kelahiran merupakan hasil dari rencana atau kerangka dasar yang telah penulis desain sebelumnya pada tahap ini menu telah diberi bahasa perograman sehingga dapat berfungsi, dengan tujuan agar rencana desain awal sesuai dengan program yang telah dibuat.

a. Tampilan *Input Form* Menu Kelahiran

Tampilan *Input Form* menu Kelahiran digunakan untuk mengintegrasikan semua fungsi-fungsi yang dibutuhkan untuk melakukan pengolahan atau menampilkan data Kelahiran. Berikut merupakan Tampilan Kelahiran :

|     |                                     |                                                                 |                                          | HOME   DATA KELAHIRAN         |                   |                             |            |                                |                |                     |               |                     |                               |              |                                                                                                    |
|-----|-------------------------------------|-----------------------------------------------------------------|------------------------------------------|-------------------------------|-------------------|-----------------------------|------------|--------------------------------|----------------|---------------------|---------------|---------------------|-------------------------------|--------------|----------------------------------------------------------------------------------------------------|
|     |                                     |                                                                 |                                          |                               |                   |                             |            |                                |                |                     |               |                     |                               |              |                                                                                                    |
| to: |                                     | <b>Warra</b>                                                    | <b>January Adventure</b>                 | <b>Fernant Administration</b> | <b>Balladore</b>  |                             |            |                                |                |                     |               |                     | 494 494                       | <b>BEAUT</b> | Actor:                                                                                                    |
|     | $\mathbb{R}$<br>Reser<br>m          | Eine<br>384                                                     | premium)                                 | Rohel Sait                    | 1m <sup>2</sup>   | 3+Marx 2001                 | 耳耳         | trape                          | x              | <b>ET kg</b>        | DO.           | 3.06                | 安排中国图                         | strickettane | е<br><b>CASE</b>                                                                                               |
| E   | $\mathbf{u}$<br>lidrid<br>tic       | <b>M.FARA</b>                                                   | 61.01                                    | Room Gal.                     | form.             | 10 Drama 271                | 密封         | <b>Graph</b>                   | 制              | 559                 | 254<br>$\sim$ | $2\,\mathrm{dm}$    |                               |              | œ                                                                                                    |
|     | $\mathbf{H}$<br>Fattal<br><b>HE</b> | 1618<br>Stone<br><b>Fariti</b>                                  | pages and                                | <b>Kyner Sat</b><br>5.65 M    | <b>Gang</b><br>80 | 114484.078<br>WA MARA       | 8.23<br>-- | MB                             | x              | City<br>×           | 210<br>- -    | <b>Sale</b><br>- 72 | xtile:                        |              |                                                                                                    |
|     | $-18$<br>Rakius<br>m                | <b>Universit</b><br>shay.<br><b>Todia</b>                       | do an                                    | <b>Rend Sat</b>               | <b>State</b>      | Diverse<br>m                | $=$<br>m   | times<br>اللعابا               | ٠              | 17.88               | 304           | $2$ -day            |                               |              |                                                                                                    |
| н.  | n<br>Falsa                          | $\sim$<br><b>Bridge</b><br>triand                               | <b>ALCOHOL</b>                           | Rend Bill                     | his-              | 20 lowester<br>$\mathbb{D}$ | 1622       | Logar                          | $\mathbb{Z}$ : | ting                | <b>SOF</b>    | 3 aw                |                               |              | <b>Civil</b>                                                                                                   |
|     |                                     | <b>Fenansis</b><br>Tongger<br>12, 12, 13<br>ومنتزع<br><b>HH</b> | <b>Stone Divise</b><br>- 1<br>---<br>tat | Detected: 2, 04, 140700       | m                 | $-0.11$                     |            | Tinggar twisting: 120-American |                | ANTIBATION TRAIN BY | $\cdots$      |                     | Bernsel Pourque/ Researchered |              | 3010080616223 1197101010103<br>STATISTICS OF STATISTICS<br>employments   strippettess<br>STEELBERG   UNCURRENT |

**Gambar 5.22 Tampilan** *Input Form* **Menu Kelahiran**

b. Tampilan *Input Form* Tambah Kelahiran

Tampilan *Input Form* Tambah Kelahiran digunakan untuk menambah data-data yang dibutuhkan untuk melakukan pengolahan atau menampilkan data Kelahiran. Berikut merupakan Tampilan Kelahiran :

| Abrentmins            |                                                   |                 |  |
|-----------------------|---------------------------------------------------|-----------------|--|
| 9                     | <b>HOME   DATA KELAHIRAN</b><br>$\longrightarrow$ |                 |  |
| <b>Administration</b> | Territori                                         |                 |  |
| $A + 1$               | of the status !                                   | 38.27<br>ч      |  |
|                       | <b>Sept</b><br>-apr                               | 第四四 天           |  |
| WEST PERC             | <b>CONTRACTOR</b><br><b>BAAUE</b>                 | 甘               |  |
| # catualities:        | Rent                                              | <b>Gas</b>      |  |
|                       | and Alegela                                       | w.              |  |
| õ<br>graves des       | <b>Smartering</b>                                 | Service and the |  |
| <b>Base</b>           | <b>Todal Adams</b>                                | $-111118$       |  |
|                       | <b>Secretary</b>                                  | An Index        |  |
| .<br>Lips             | <b>Highlight Rock</b><br>daily Asiafost           | $ w$ ]          |  |
|                       | <b>CARAS</b><br><b>Angli Ro</b>                   | <b>Harry</b>    |  |
|                       | <b>Testing</b>                                    | <b>Box 950</b>  |  |
|                       | <b>From the</b>                                   | Pennyllis       |  |
|                       | <b>Touring Greener</b>                            | <b>Company</b>  |  |
|                       | <b>Jillian</b><br><b>B&amp; Rusto</b>             | --              |  |
|                       |                                                   |                 |  |

**Gambar 5.23 Tampilan** *Input Form* **Tambah Kelahiran**

12. Tampilan Menu Kematian

Tampilan Menu Kematian merupakan hasil dari rencana atau kerangka dasar yang telah penulis desain sebelumnya pada tahap ini menu telah diberi bahasa perograman sehingga dapat berfungsi, dengan tujuan agar rencana desain awal sesuai dengan program yang telah dibuat.

a. Tampilan *Input Form* Menu Kematian

Tampilan *Input Form* menu Kematian digunakan untuk mengintegrasikan semua fungsi-fungsi yang dibutuhkan untuk melakukan pengolahan atau menampilkan data Kematian. Berikut merupakan Tampilan Kematian :

| 0                  |                 |                                                            | <b>HOME   DATA KEMATIAN</b> |                       |                   |                         |                           |                             |        |                         |
|--------------------|-----------------|------------------------------------------------------------|-----------------------------|-----------------------|-------------------|-------------------------|---------------------------|-----------------------------|--------|-------------------------|
| Administration     | <b>Fenansis</b> | Divise Danse<br>Skisseter, U der Jersten                   | <b>Q</b> GH                 |                       |                   |                         |                           |                             |        |                         |
| $A + -$            | m.              | Tangel                                                     | $\bullet$                   | Nati Americanal Autor | Jan Ventigge June | Tonygal Instrugat Jeria | Tentant ereringgal Jturis | <b>Make intringent bank</b> | Adiosi |                         |
| WISSINGS.          | ×               | IT Februar 2000                                            | 10101020004                 | New                   | citer.            | 18 Pelluses (202)       | Furnier Swid              | 3441                        |        | <b>Committee</b>        |
| # catvallabor.     | F               | 8 February 2022                                            | <b>ID GRANDERS</b>          | Sales.                | olar.             | Di Childer 2211         | <b>Ruteri Sect</b>        | Ann                         |        | <b>COMPANY</b>          |
|                    | ×               | 23 Algorithm 2022                                          | (0742118773500)             | <b>Isms</b>           | <b>GOE</b>        | DI Disserter 1000       | <b>INTELTMENT</b>         | <b>test</b>                 |        | <b>COMPANY</b>          |
| õ<br>Chilesen Dela | r.              | 20 Highlist 2022                                           | (D101027280)                | <b>Higa</b>           | otor              | 35 Agory 2022           | <b>INTIG TREFSE</b>       | <b>INVERTISE</b>            |        | <b>Committee</b>        |
| <b>Magazine</b>    | $\mathbbm{R}^2$ | 33 Oldstat 2022                                            | 图7组制动机结构                    | $\mu\mu$              | 10.05<br>-        | 212000003111            | 型                         | SC.                         |        | <b>COMME DE CORTAGO</b> |
| THE COL<br>Ligia   |                 | Jumph 5 (sts. Holense) / Dail 1 Hollander<br>الصدارة وسدرة |                             |                       |                   |                         |                           |                             |        |                         |

**Gambar 5.24 Tampilan** *Input Form* **Menu Kematian**

b. Tampilan *Input Form* Tambah Kematian

Tampilan *Input Form* Tambah Kematian digunakan untuk menambah data-data yang dibutuhkan untuk melakukan pengolahan atau menampilkan data Kematian. Berikut merupakan Tampilan Kematian :

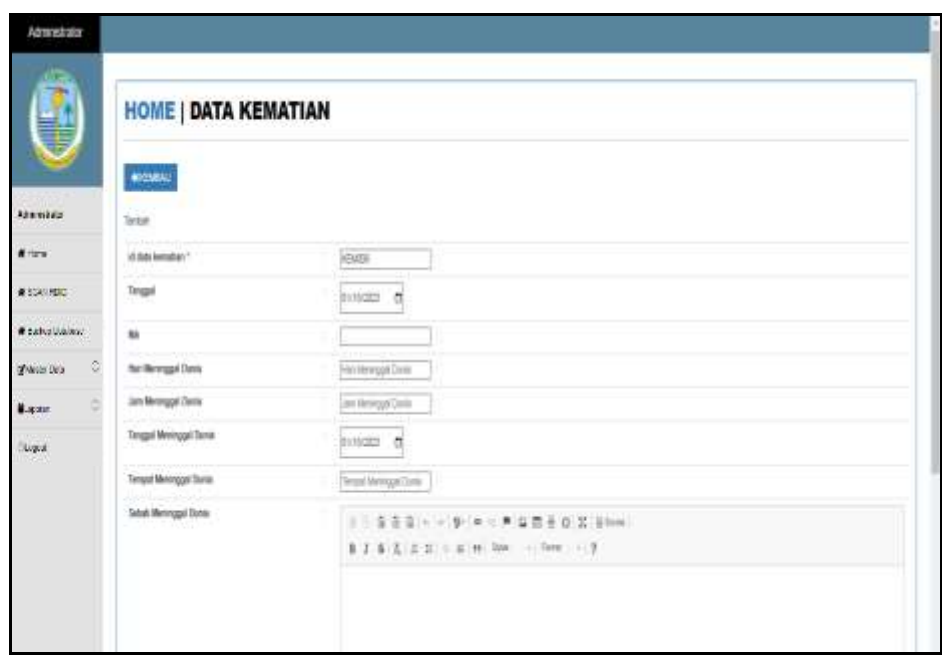

**Gambar 5.25 Tampilan** *Input Form* **Tambah Kematian**

13. Tampilan Menu Penduduk

Tampilan Menu Penduduk merupakan hasil dari rencana atau kerangka dasar yang telah penulis desain sebelumnya pada tahap ini menu telah diberi bahasa perograman sehingga dapat berfungsi, dengan tujuan agar rencana desain awal sesuai dengan program yang telah dibuat.

a. Tampilan *Input Form* Menu Penduduk

Tampilan *Input Form* menu Penduduk digunakan untuk mengintegrasikan semua fungsi-fungsi yang dibutuhkan untuk melakukan pengolahan atau menampilkan data Penduduk. Berikut merupakan Tampilan Penduduk

| Abrenbalor<br>œ<br>S  |   |                | <b>HOME   DATA PENDUDUK</b>                |                    |                                 |                       |                                              |                      |                                          |              |            |                                                                                                    |                         |                                  |               |                |                                    |              |                               |     |
|-----------------------|---|----------------|--------------------------------------------|--------------------|---------------------------------|-----------------------|----------------------------------------------|----------------------|------------------------------------------|--------------|------------|----------------------------------------------------------------------------------------------------|-------------------------|----------------------------------|---------------|----------------|------------------------------------|--------------|-------------------------------|-----|
| Administration        |   |                | <b>Block Divise</b><br>Browner, it present |                    | $\alpha$                        |                       |                                              |                      |                                          |              |            |                                                                                                    |                         |                                  |               |                |                                    |              |                               |     |
| $A + 27$              |   | Terrisies<br>m | 16k                                        | <b>New Yorks</b>   | 0 <sup>1</sup><br>Teripatizioni | Terrapol John         | <b>Senior</b>                                | <b>Jack Interest</b> | diam'r.                                  | m            | <b>But</b> | <b>Treatment</b>                                                                                                    | Express                 | <b>Kalimanism</b>                | <b>Formel</b> | <b>Rams</b>    | <b>Toron</b>                       | Calvian date | Petinsjams                    | Kem |
| WEST REC.             |   | ¥              | TETTI TAITEZON                             | <b>Tourist</b>     | and a                           | 144,952               | 出<br>Taria K<br>5M                           | <b>Additional</b>    | ×<br><b>Rank</b><br><b>Jorge</b>         | lэ           |            | <b>Good</b><br>AAAH Higg<br>ans.                                                                                                    | <b>Time Bank</b>        | <b>Kin Jane</b>                  | $-0.001$      | sent is        | <b>Touch</b>                       | Ξ            | <b>PEG</b>                    |     |
| # catvallabor.        |   |                | $2.1$ of the states                        | Alteration         | Solution                        | 21 Novem<br>m.        | $\overline{\phantom{a}}$<br>fany.ld<br>Sale: | permanent.           | $\Delta$<br><b>Dupont</b><br><b>Side</b> | 98           |            | fund.<br><b>Janifes</b><br>w                                                                                                    | timbal.                 | <b>Kingdom</b>                   | and a         | <b>SEAT</b>    | <b>Touch!</b>                      | $\alpha$     | <b>PEC</b>                    |     |
| White Dra             | õ | ٠              | <b>FOR DIGITION</b>                        | Joseph David       | and a                           | $21$ $H$ about $H$    | $\equiv$                                     | televisi             | ٠                                        | 11           |            | <b>Sand</b>                                                                                                    | tom here                | <b>FUEL DIRTIE</b>               | 70.04         | <b>MAR</b>     | <b>MAP</b>                         | ×            | <b>INC</b>                    |     |
| <b>Mapas</b>          | ÷ |                |                                            | Power              |                                 | 200                   | <b>Fanuel III</b><br>Notice:                 |                      | <b>ligant</b><br><b>Desire</b>           |              |            | <b>Jimillas</b>                                                                                                    |                         |                                  |               |                | <b>Import</b>                      |              |                               |     |
| THE R.<br>Lugua<br>95 |   | ×              | <b>NITERIANS</b><br>n ne                   | <b>Barge Zelan</b> | $-$<br>--                       | 211MH<br>$-240$       | ×<br>hitaki.<br>3mm                          | aveval<br>mWA        | 4<br>Kale<br><b><i>VI</i></b>            | l zi         | $\sim$     | <b>Analy</b><br>AMERINA                                                                                                    | <b>Grand</b><br>Kak Rey | <b>Line Street</b><br>Kita Lenis | <b>Jones</b>  | $\frac{1}{2}$  | uu.<br><b>Sekan</b><br><b>TAKE</b> | w<br>v St    | a<br>Pear                     |     |
|                       |   | $\sim$         | <b>HTUTER ESTA</b><br><b>MILLE</b>         | <b>Decomb</b>      | $-$                             | Trianai<br><b>THE</b> | ×.<br><b>Tellet &amp;</b><br>24.69           | <b>Security</b>      | $\mathcal{X}$<br>Care<br>PELTI           | īπ           |            | <b>Toronti</b><br>AMF-Bas                                                                                                    | <b>Cas Do</b>           | King Jamie                       | $1 - 10$      | <b>SERVICE</b> | <b>County</b>                      | 光            | <b><i>Sameste</i></b><br>- 11 |     |
|                       |   | $\sim$         | 1-42 of four house                         | Tutate             | <b>ARCHITECT</b>                | 16April 1             | $\mathcal{A}$<br><b>Marine Mars</b>          | <b>HITS SAR</b>      | 18                                       | $-146 - 0.1$ |            | - Rend:<br><b><i><u>A. A. Announce - Allenandorf - A. Announce - A. Announce - A. Announce - A. Announce - A. Announce - A. Announce - A. Announce - A. Announce - A. Announce - A. Announce - A. Announce - A. Announce - A. Announce - A. Ann</u></i></b> | maches.                 | <b>KORLOWIN</b>                  | -mint         |                | tated: 1 keeps                     | s            | $\frac{1}{2}$                 |     |

**Gambar 5.26 Tampilan** *Input Form* **Menu Penduduk**

b. Tampilan *Input Form* Tambah Penduduk

Tampilan *Input Form* Tambah Penduduk digunakan untuk menambah data-data yang dibutuhkan untuk melakukan pengolahan atau menampilkan data Penduduk. Berikut merupakan Tampilan Penduduk:

| Acresciutor           |                                               |                            |  |
|-----------------------|-----------------------------------------------|----------------------------|--|
| 3                     | <b>HOME   DATA PENDUDUK</b><br><b>MISSION</b> |                            |  |
| Administration        | tini                                          |                            |  |
| $A + 1$               | <b>BRIET</b><br><b>COLLECTION</b><br>w.       | <b>Signal</b>              |  |
| WESTERN               | <b>Note Lingked</b><br>지아도요리<br>Telegrized    | Torrel Legre               |  |
| # catvalidation       | Terment Lake                                  | Terestone<br>issuarious 15 |  |
| $\odot$<br>gives this | Jam Arentt                                    | $\sim 10^{\circ}$          |  |
| ö<br><b>Basse</b>     | Alexa                                         |                            |  |
| .<br>Lips             | m<br>Us.<br>b.                                | 冒<br><b>Chair</b>          |  |
|                       | <b>Jasobarn</b>                               | <b>State</b>               |  |
|                       | <b>Recorded</b>                               | Tamme                      |  |
|                       | <b>Kelmann</b>                                | <b>Congress</b>            |  |

**Gambar 5.27 Tampilan** *Input Form* **Tambah Penduduk**

14. Tampilan Menu Nikah

Tampilan Menu Nikah merupakan hasil dari rencana atau kerangka dasar yang telah penulis desain sebelumnya pada tahap ini menu telah diberi bahasa perograman sehingga dapat berfungsi, dengan tujuan agar rencana desain awal sesuai dengan program yang telah dibuat.

a. Tampilan *Input Form* Menu Nikah

Tampilan *Input Form* menu Nikah digunakan untuk mengintegrasikan semua fungsi-fungsi yang dibutuhkan untuk melakukan pengolahan atau menampilkan data Nikah. Berikut merupakan Tampilan Nikah :

| J                   |                          |        | HOME   DATA KETERANGAN NIKAH |                  |                       |                   |                |                 |                         |                          |                                      |
|---------------------|--------------------------|--------|------------------------------|------------------|-----------------------|-------------------|----------------|-----------------|-------------------------|--------------------------|--------------------------------------|
|                     | <b>Bienston Cression</b> |        |                              |                  |                       |                   |                |                 |                         |                          |                                      |
| <b>Arrawists</b>    | Telephon, K.Ampro Mall.  |        | $\overline{\phantom{a}}$     |                  |                       |                   |                |                 |                         |                          |                                      |
| <b>Rivan</b>        | Periusian                |        | <b>Grim</b>                  |                  |                       |                   |                |                 |                         |                          |                                      |
|                     | Actual                   | $\sim$ | Margare.                     | Jaros Kelaran    | feepticate.           | Texas calls'      | <b>Scarred</b> | <b>Status</b>   | Peletasty               | <b>Ine</b>               | <b>Almost</b>                        |
| # SCAN MED.         | <b>COMME</b>             |        | <b>Instrument</b>            | <b>Farmer</b>    | <b>Keda Torokid</b>   | T3.jul 1905       | <b>SEA</b>     | <b>Zipper</b>   | <b>Below Datester</b>   | ы                        | J. Jecosi Submat AL C.               |
| @ Fancos Fatabase   | <b>There</b>             | ä      | <b>Graciants Europe</b>      | Februari         | <b>Kusis Tukotad</b>  | OLDseeming 1997   | <b>SEA</b>     | Pelassat        | <b>Febbul Meteorole</b> | ×                        | 4 St Mateure R.D.                    |
|                     | <b>Thus</b>              | ż      | Arkanst                      | 18UM             | <b>Halle Turgkat</b>  | <b>USAM 197</b>   | <b>SHO</b>     | 248             | <b>DEMANDS</b>          | $\overline{\phantom{a}}$ | 3 Market Library R.                  |
| Ğ<br>Si Volvi Dira  | <b>Street</b>            | ă      | <b>City Juleeuer Polar</b>   | <b>Leistein</b>  | <b>Keda Türgkid</b>   | 35 Shelph (20)    | <b>SEA</b>     | Jedit           | <b>TEXHIBIS</b>         | b                        | J. Jacobal Sudaman PE 201            |
| ä.<br><b>BLOWER</b> | <b>Class</b>             | s      | 16/haransit                  | Felensiak        | <b>Naski Turglet</b>  | 31 Amart 1922     | <b>SEAR</b>    | Pelassat        | <b>Beton Selvate</b>    | 盆                        | of Feet Satu Dang Rt 11              |
|                     | <b>STATE</b>             | ×      | <b>Take Arsen</b>            | Hyeroen          | <b>Study comedy</b>   | 27 Animate 1487   | time.          | <b>Promote</b>  | <b>Britan Askalay</b>   | ×<br>нTн                 | 2 James Devel Very Sang Hengers R222 |
| Locati              | <b>STORY</b>             | Ť      | <b>Holte Vallantic</b>       | Labelain.        | <b>Keels Torphid</b>  | 13.681000         | <b>SEARCH</b>  | Jedit           | <b>TEXNING</b>          | W.                       | J. Jernal Schmarth (D)               |
|                     | <b>Class</b>             | ×      | <b>M Fields</b>              | <b>Lida Ladi</b> | <b>Kiwiki Tukobki</b> | 28 September 2005 | <b>SEAR</b>    | John            | Keywork Samm:           | $\infty$                 | 14. Benite 78.211                    |
|                     | <b>Share</b>             | ٠      | <b><i>Alund Finant</i></b>   | <b>Newpate</b>   | <b>Halle</b> Turplat  | 1113mbw 1986      | tion!          | <b>Personan</b> | <b>Stanger-Advance</b>  | $\overline{a}$           | J. Sta New PL2 S                     |
|                     | <b>Collage</b>           | 弛      | <b>KRad-lenger</b>           | Labelano         | <b>Kesis Torphic</b>  | 043mmtar 1928     | <b>SEP</b>     | Jant            | <b>False</b>            | $\overline{\mathcal{M}}$ | 4. Andrej Menad Tark PLS             |

**Gambar 5.28 Tampilan** *Input Form* **Menu Nikah**

b. Tampilan *Input Form* Tambah Nikah

Tampilan *Input Form* Tambah Nikah digunakan untuk menambah data-data yang dibutuhkan untuk melakukan pengolahan atau menampilkan data Nikah. Berikut merupakan Tampilan Nikah :

| Atministrator                    |                                                    |                                     |    |  |
|----------------------------------|----------------------------------------------------|-------------------------------------|----|--|
| J                                |                                                    | <b>HOME   DATA KETERANGAN NIKAH</b> |    |  |
|                                  | <b>NORDERIAM STORES</b>                            |                                     |    |  |
| Accessive                        | <b>STATIONARY</b><br>Technicke Newsvig Main        |                                     |    |  |
| # SCAN RED.                      | Service/Jedice/Services.com                        |                                     |    |  |
| @TensuState                      |                                                    |                                     |    |  |
| $\mathbf{g}_{\text{MaxMSE}} = 0$ | <b>Not</b>                                         | bes.                                |    |  |
| $\tilde{w}$<br>BLOODS!           | Jerra Kristole<br>substitute par                   |                                     | v  |  |
| Ligat                            | Tempel Labit<br>n Gemb                             | <b>Smithall</b>                     |    |  |
|                                  | Tanggal'Livhi<br>المستركل                          | <b>FIRSTAN</b>                      | ø. |  |
|                                  | Agen:                                              |                                     | ų  |  |
|                                  | Titlet                                             | ٠                                   | ¥  |  |
|                                  | <b>CONTRACTOR</b><br><b><i><u>Pakerbon</u></i></b> | <b>Telegan</b>                      |    |  |
|                                  | <b>Use</b>                                         | 1 Unit                              |    |  |

**Gambar 5.29 Tampilan** *Input Form* **Tambah Nikah**

15. Tampilan Menu Profil

Tampilan Menu Profil merupakan hasil dari rencana atau kerangka dasar yang telah penulis desain sebelumnya pada tahap ini menu telah diberi bahasa perograman sehingga dapat berfungsi, dengan tujuan agar rencana desain awal sesuai dengan program yang telah dibuat.

c. Tampilan *Input Form* Menu Profil

Tampilan *Input Form* menu Profil digunakan untuk mengintegrasikan semua fungsi-fungsi yang dibutuhkan untuk melakukan pengolahan atau menampilkan data Profil. Berikut merupakan Tampilan Profil :

| j,                                                                               |            |                      | <b>HOME   DATA PROFIL</b> |   |                   |                                |                           |                                               |                    |                                                   |                          |
|----------------------------------------------------------------------------------|------------|----------------------|---------------------------|---|-------------------|--------------------------------|---------------------------|-----------------------------------------------|--------------------|---------------------------------------------------|--------------------------|
| $-100000$                                                                        |            |                      | <b>DR</b> efoot           |   |                   |                                |                           |                                               |                    |                                                   |                          |
| Annewicket<br><b>WELL</b>                                                        |            | Berlauskar (4 profi) |                           |   |                   |                                |                           |                                               |                    |                                                   |                          |
|                                                                                  |            |                      |                           |   |                   |                                |                           |                                               |                    |                                                   |                          |
|                                                                                  | Ferrarian. |                      |                           |   | <b>QCM</b>        |                                |                           |                                               |                    |                                                   |                          |
|                                                                                  | th.        | kipedi Mana          |                           |   | Garden Melalaport | Email                          |                           | Dedrige For strates laste Vel mid-laste Manuf |                    |                                                   | Action.                  |
|                                                                                  | Ł          |                      | PROOF! Valuation          |   |                   | 952059285 Islandsman@grist.com | WE:                       |                                               | WBI.               | Sungai Terry                                      | <b>Cour Ittel attent</b> |
|                                                                                  |            |                      | Marie                     | ٧ |                   |                                | <b><i>MENAG</i></b><br>-- | ٣                                             | mú<br><b>VENIC</b> | Ker. Noall<br>Private                             |                          |
| <b>Riven</b><br># 5045 5000<br><b>B</b> Tennis Theorem<br>Š<br>Blood a Dice<br>ä |            |                      |                           |   |                   |                                |                           |                                               |                    | <b>Objeter</b><br><b>Tanjung</b><br>Jaburg Tenur, |                          |

**Gambar 5.30 Tampilan** *Input Form* **Menu Profil**

d. Tampilan *Input Form* Tambah Profil

Tampilan *Input Form* Tambah Profil digunakan untuk menambah datadata yang dibutuhkan untuk melakukan pengolahan atau menampilkan data Profil. Berikut merupakan Tampilan Profil :

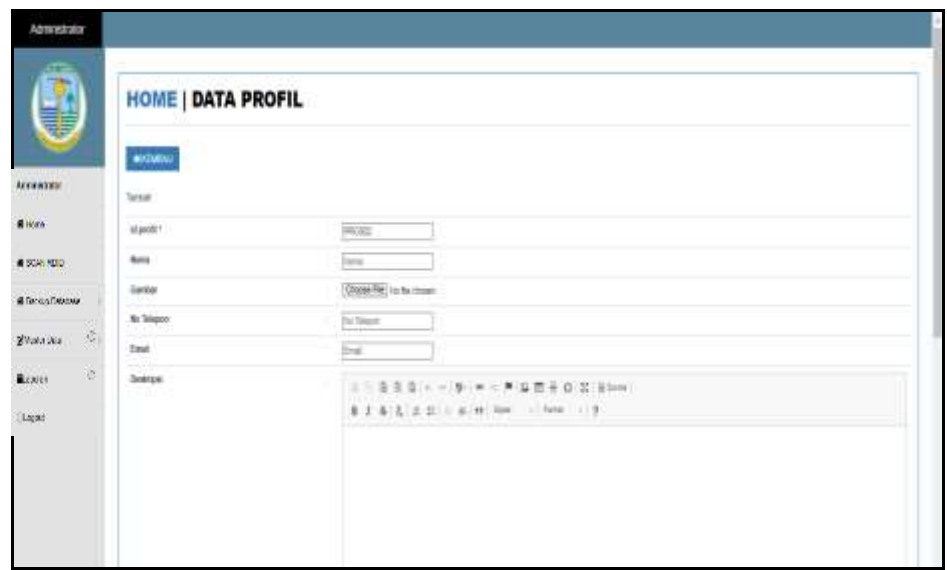

**Gambar 5.31 Tampilan** *Input Form* **Tambah Profil**

16. Tampilan Menu Formulir

Tampilan Menu Formulir merupakan hasil dari rencana atau kerangka dasar yang telah penulis desain sebelumnya pada tahap ini menu telah diberi bahasa perograman sehingga dapat berfungsi, dengan tujuan agar rencana desain awal sesuai dengan program yang telah dibuat.

a. Tampilan *Input Form* Menu Formulir

Tampilan *Input Form* menu Formulir digunakan untuk mengintegrasikan semua fungsi-fungsi yang dibutuhkan untuk melakukan pengolahan atau menampilkan data Formulir. Berikut merupakan Tampilan Formulir :

|                               |                              | <b>HOME   DATA FORMULIR</b>             |                                                        |             |                              |
|-------------------------------|------------------------------|-----------------------------------------|--------------------------------------------------------|-------------|------------------------------|
|                               | <b>Diese Distant</b>         |                                         |                                                        |             |                              |
| Annewickets<br><b>TANK AT</b> | Darbaston: 10 Service        | 艰                                       |                                                        |             |                              |
| <b>Rivan</b>                  | Percent                      | $\alpha$ case                           |                                                        |             |                              |
|                               | BL.<br><b>M</b> formula<br>- |                                         | <b>Number and ad Thermodity</b>                        | Hydood file | Action                       |
| # 5046 500.                   | ų.                           | <b>PONSYLTETY ESSENTIAL</b>             | <b>Turk Asia singer Daniel</b>                         |             | <b>District</b>              |
| <b>B</b> Tennis Theorem       | ÷                            | AbAltotocht Herneldo<br><b>TAN DIST</b> | Scraf Kalentegal Kinarone                              |             | Africa                       |
| 嫫<br>Bloom and                | ٠                            | PORZIZZZELI BRIENER                     | Children of County of Lan<br>See Strenger Total Alency |             | <b>LILL</b><br><b>Direct</b> |
| ä<br>Busines.                 | ٠<br>×                       | PORTGESTITINGSTER<br>스페이크 11, 19, 20    | Suid-Nateranyal Pinasyatakan                           |             | <b>City</b>                  |
|                               | $\cdots$<br>×                | <b>FORWARD 111-400000</b>               | Sunk Kenedaged Vasha.                                  |             | <b>The State</b>             |
| (Laps)                        | ×                            | <b>How the SA</b>                       | <b>START START</b>                                     |             |                              |
|                               | $\alpha$                     | R2010201112000617                       | Suite Veherengen Beinsties                             |             | <b>Lines</b>                 |

**Gambar 5.32 Tampilan** *Input Form* **Menu Formulir**

b. Tampilan *Input Form* Tambah Formulir

Tampilan *Input Form* Tambah Formulir digunakan untuk menambah data-data yang dibutuhkan untuk melakukan pengolahan atau menampilkan data Formulir. Berikut merupakan Tampilan Formulir :

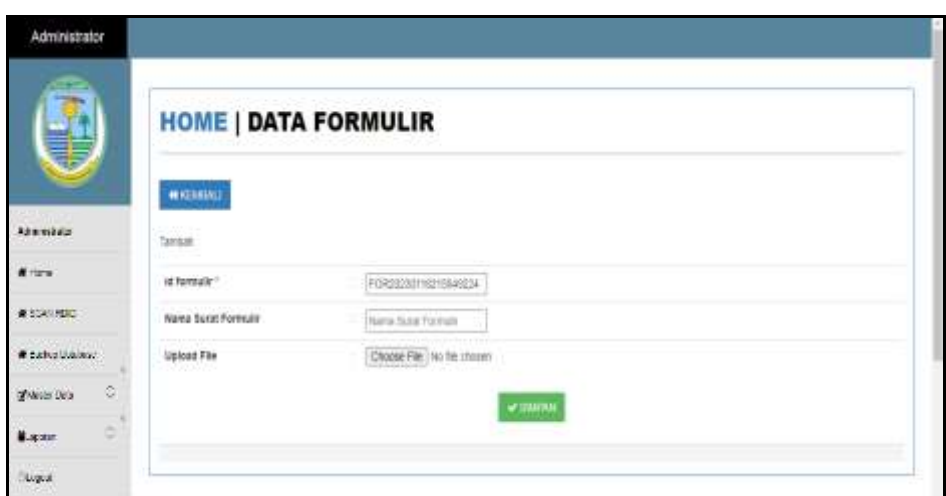

**Gambar 5.33 Tampilan** *Input Form* **Tambah Formulir**

17. Tampilan Menu Scan RFID

Tampilan Menu Scan RFID merupakan hasil dari rencana atau kerangka dasar yang telah penulis desain sebelumnya pada tahap ini menu telah diberi bahasa perograman sehingga dapat berfungsi, dengan tujuan agar rencana desain awal sesuai dengan program yang telah dibuat. Berikut merupakan Tampilan Scan RFID :

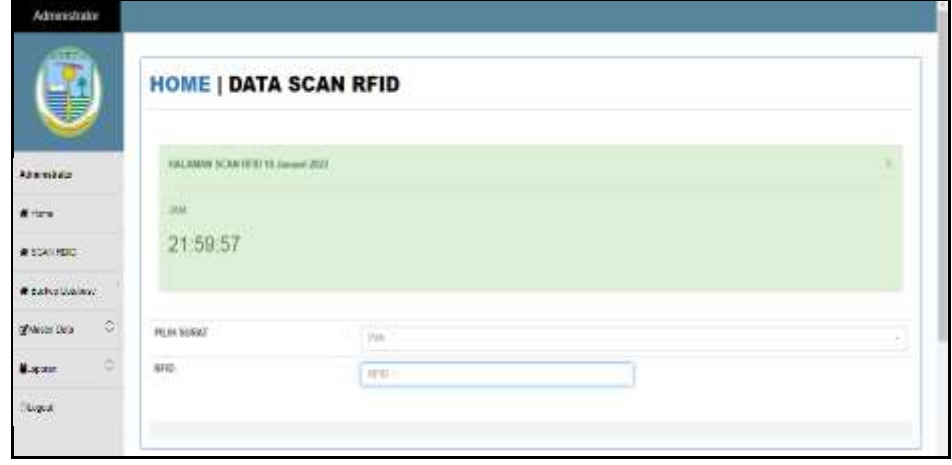

**Gambar 5.34 Tampilan** *Input Form* **Menu Scan RFID**

18. Tampilan Menu Format Surat

Tampilan Menu Format Surat merupakan hasil dari rencana atau kerangka dasar yang telah penulis desain sebelumnya pada tahap ini menu telah diberi bahasa perograman sehingga dapat berfungsi, dengan tujuan agar rencana desain awal sesuai dengan program yang telah dibuat.

a. Tampilan *Input Form* Menu Format Surat

Tampilan *Input Form* menu Format Surat digunakan untuk mengintegrasikan semua fungsi-fungsi yang dibutuhkan untuk melakukan pengolahan atau menampilkan data Format Surat. Berikut merupakan Tampilan Format Surat :

| મ                                                                                      |                |                                                       | <b>HOME   DATA FORMAT SURAT</b> |     |   |                               |
|----------------------------------------------------------------------------------------|----------------|-------------------------------------------------------|---------------------------------|-----|---|-------------------------------|
| Administration                                                                         | <b>Femalus</b> | <b>G</b> farmer Data<br>Berlaustus III, foriot, suist | <b>O'limit Only</b><br>dities.  |     |   |                               |
|                                                                                        |                |                                                       |                                 |     |   |                               |
|                                                                                        | No.            |                                                       |                                 |     | ٠ |                               |
|                                                                                        | 16             | New Sear                                              | SUINT AETERANGING PISCHIP       | 144 |   | Arkin<br><b>How IFFE RING</b> |
|                                                                                        | ż              |                                                       | <b>NAO'RETERANSIN IEW/WI</b>    |     |   | <b>Elised LESEC Mineral</b>   |
| č                                                                                      | ×<br>- -<br>đ  |                                                       | TABAT KETERANGAN LISAHA         |     |   | <b>Elise III SK Wheel</b>     |
| 骨Home:<br>#30%300<br>* Bochup Database<br><b>Children Crabs</b><br>ĉ<br><b>B</b> spons | $\sim$<br>×    |                                                       | SURAT KETERAKGAN KELAHIRAN      |     |   | EDINA<br><b>HAME</b>          |

**Gambar 5.35 Tampilan** *Input Form* **Menu Format Surat**

#### b. Tampilan *Input Form* Tambah Format Surat

Tampilan *Input Form* Tambah Format Surat digunakan untuk menambah data-data yang dibutuhkan untuk melakukan pengolahan atau menampilkan data Format Surat. Berikut merupakan Tampilan Format Surat :

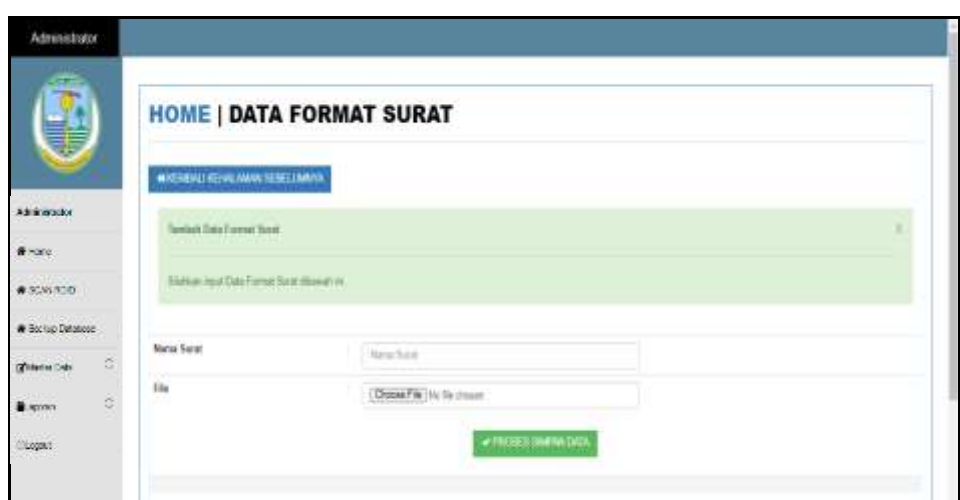

**Gambar 5.36 Tampilan** *Input Form* **Tambah Format Surat**

5.1.2.2 Implementasi Tampilan *Input* Khusus Penduduk

Tampilan *Input* khusus Penduduk merupakan tampilan yang dihasilkan sesuai dengan rancangan Penduduk sebelumnya.

1. Tampilan *Input Form* Menu Utama

Tampilan *Input Form* Menu utama digunakan untuk menampilkan data Penduduk. Berikut merupakan Tampilan Menu utama :

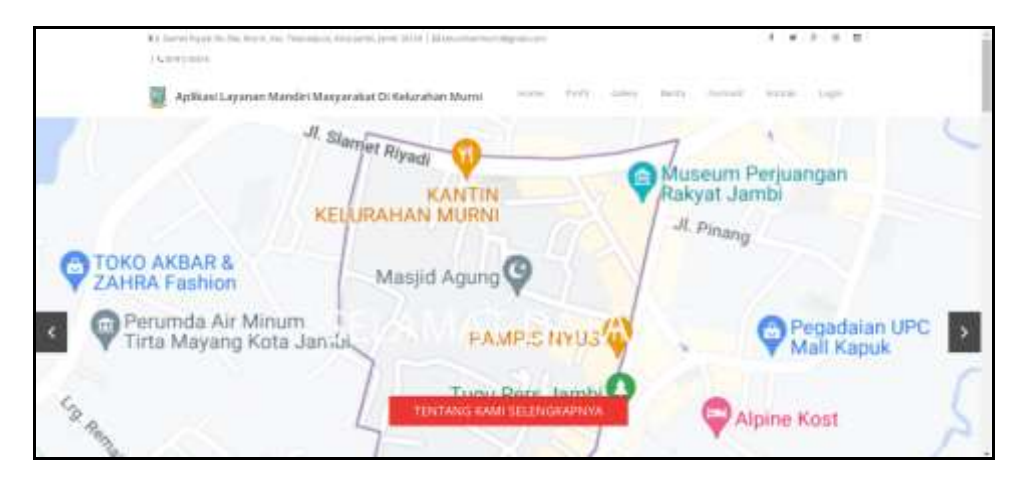

**Gambar 5.37 Tampilan** *Input Form* **Menu utama**

2. Tampilan *Input Form* Profil

Tampilan *Input Form* Profil digunakan untuk menampilkan data Profil. Berikut merupakan Tampilan Profil:

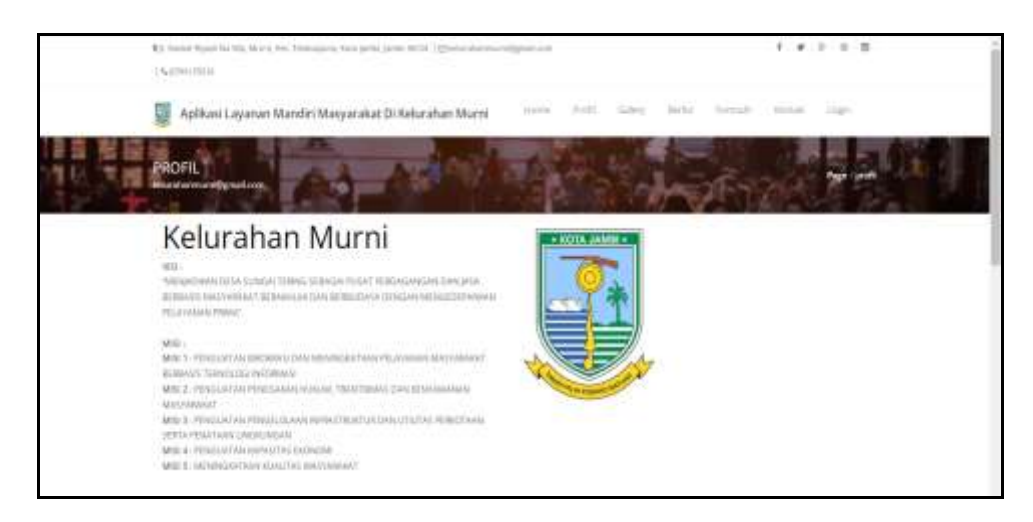

**Gambar 5.38 Tampilan** *Input Form* **Profil**

3. Tampilan *Input Form* Galery

Tampilan *Input Form* Galery digunakan untuk menampilkan data Galery.

Berikut merupakan Tampilan Galery:

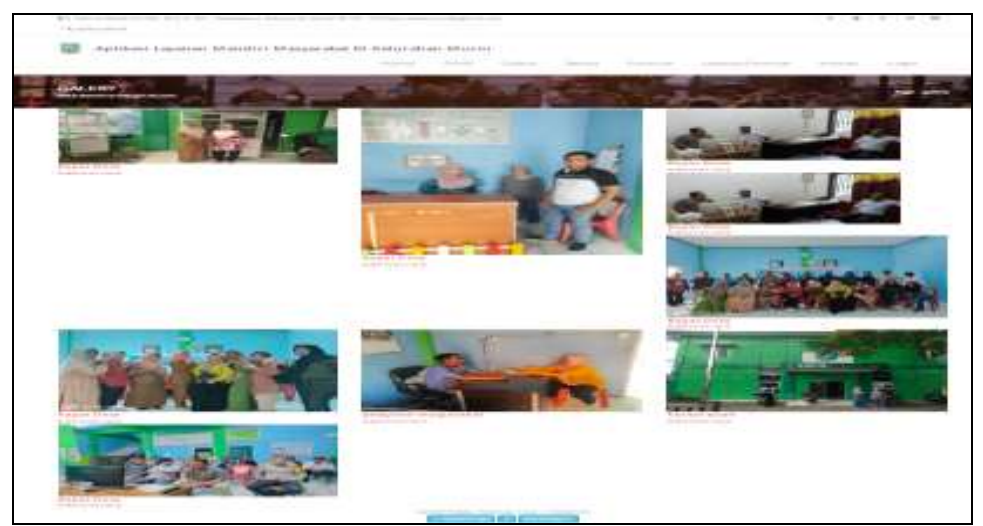

**Gambar 5.39Tampilan** *Input Form* **Galery**

4. Tampilan *Input Form* Berita

Tampilan *Input Form* Berita digunakan untuk menampilkan data Berita. Berikut merupakan Tampilan Berita:

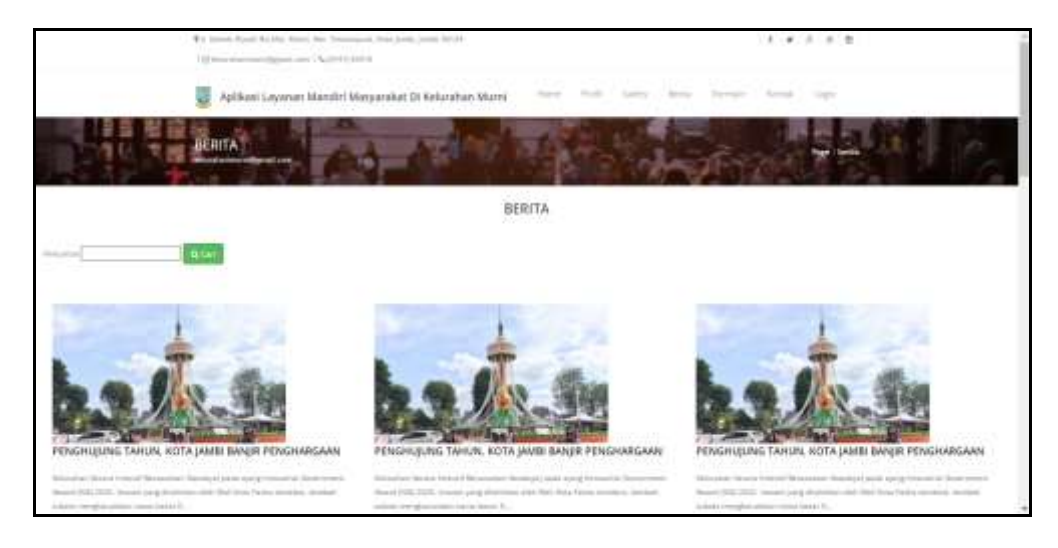

**Gambar 5.40Tampilan** *Input Form* **Berita**

5. Tampilan *Input Form* Formulir

Tampilan *Input Form* Formulir digunakan untuk menampilkan data Download Formulir. Berikut merupakan Tampilan Download Formulir:

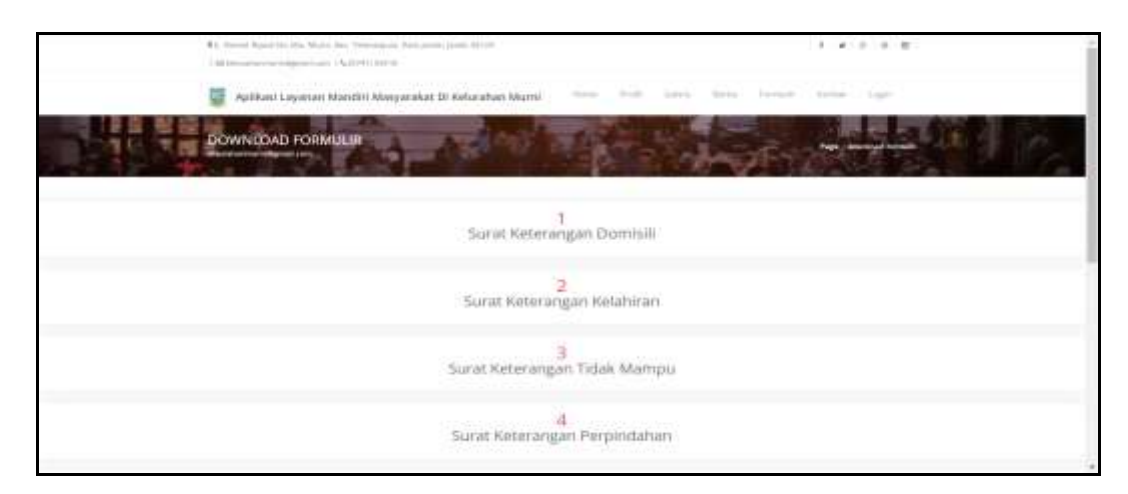

**Gambar 5.41Tampilan** *Input Form* **Formulir**

Tampilan *Input Form* Kontak digunakan untuk menampilkan data Kontak. Berikut merupakan Tampilan Kontak:

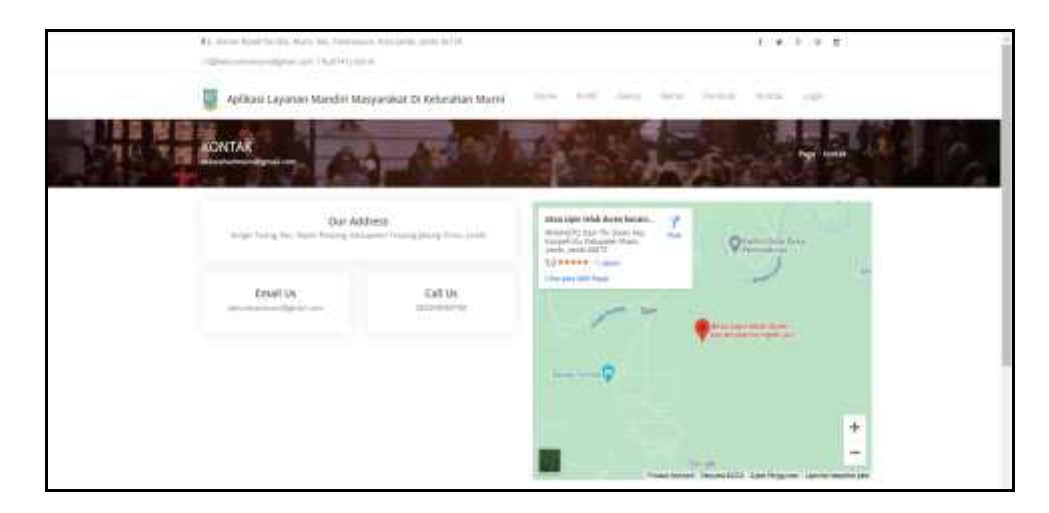

**Gambar 5.42Tampilan** *Input Form* **Kontak**

# **5.2 PENGUJIAN SYSTEM PERANGKAT LUNAK**

Pengujian sistem dilakukan menggunakan metode *Black Box* untuk memastikan bahwa *sofwere* yang telah dibuat telah sesuai desainnya dan semua fungsi dapat dipergunakan dengan baik tanpa ada kesalahan.

1. Pengujian Halaman Menu *Login*

Pengujian *Login* digunakan untuk memastikan bahwa Halaman Menu *Login* telah dapat digunakan dengan baik dan sesuai dengan fungsinya.

| <b>Modul yang</b> | <b>Prosedur</b>                           |                 |            | Hasil yang |            |
|-------------------|-------------------------------------------|-----------------|------------|------------|------------|
| diuji             | Pengujian                                 | <b>Masukan</b>  | Keluaran   | didapat    | Kesimpulan |
| Halaman           | Buka aplikasi<br>$\overline{\phantom{a}}$ | <i>Username</i> | User masuk | User masuk | Baik       |
| Menu Login        | Tampilkan                                 | dan             | ke dalam   | ke dalam   |            |
|                   | Halaman                                   | Password        | sistem dan | sistem dan |            |
|                   | Menu Login                                | Klik            | dapat      | dapat      |            |
|                   | Input                                     | tombol          | mengakses  | mengakses  |            |
|                   | <i>username</i> dan                       | Login           | sistem     | sistem     |            |
|                   | password                                  |                 |            |            |            |

**Tabel 5.1 Pengujian Halaman Menu** *Login*

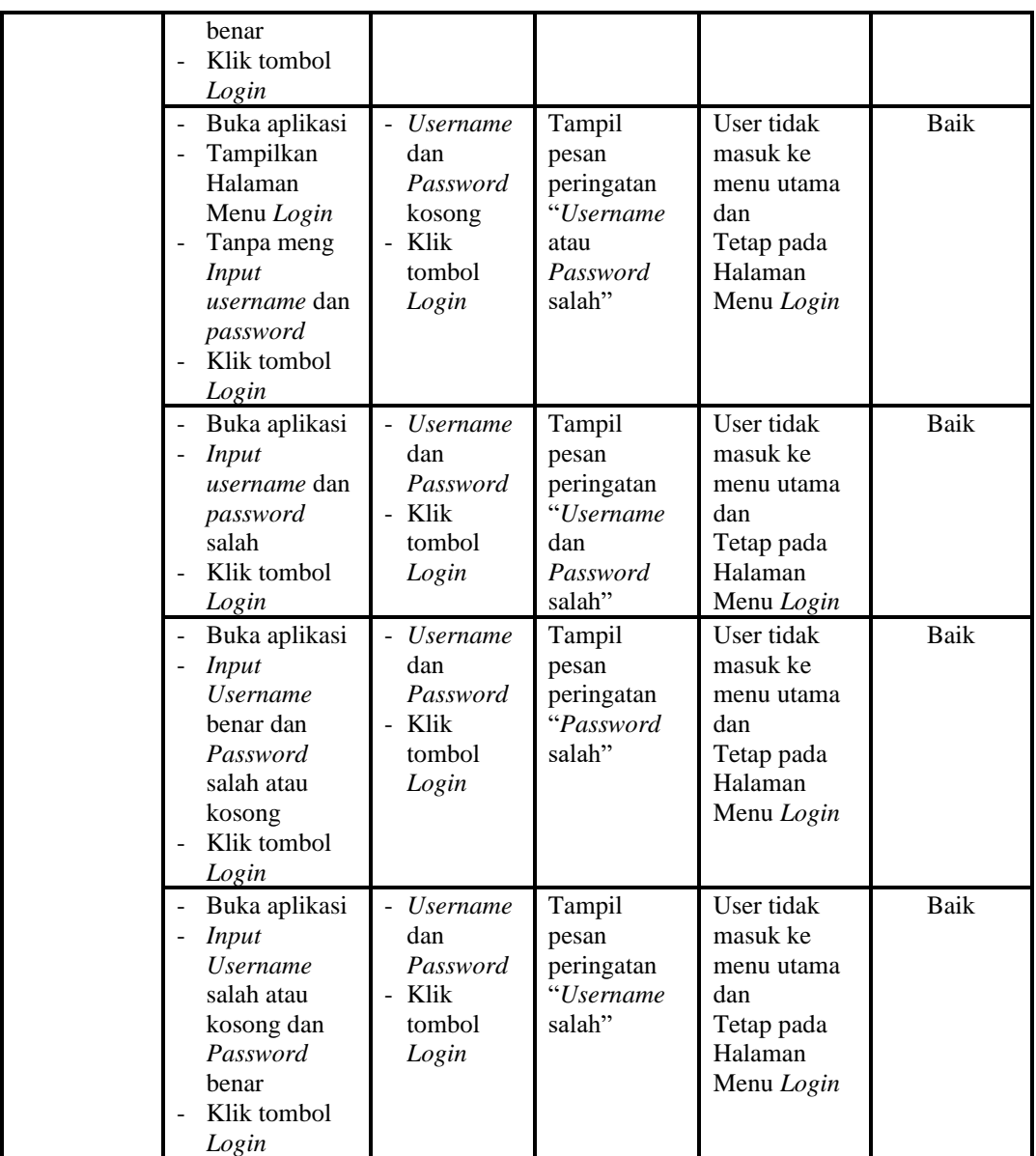

2. Pengujian Halaman Menu Utama

Pengujian menu utama digunakan untuk memastikan bahwa Halaman Menu utama telah dapat digunakan dengan baik dan sesuai dengan fungsinya.

| Modul<br>Yang<br>Diuji | <b>Prosedur</b><br>Pengujian | <b>Masukan</b> | Keluaran | <b>Hasil Yang</b><br><b>Didapat</b> | Kesimpulan |
|------------------------|------------------------------|----------------|----------|-------------------------------------|------------|
| Halaman                | <b>Berhasil</b>              | Login          | Tampil   | Tampil                              | Baik       |
| Menu                   | Login                        |                | Halaman  | Halaman                             |            |

**Tabel 5.2 Pengujian Halaman Menu Utama**

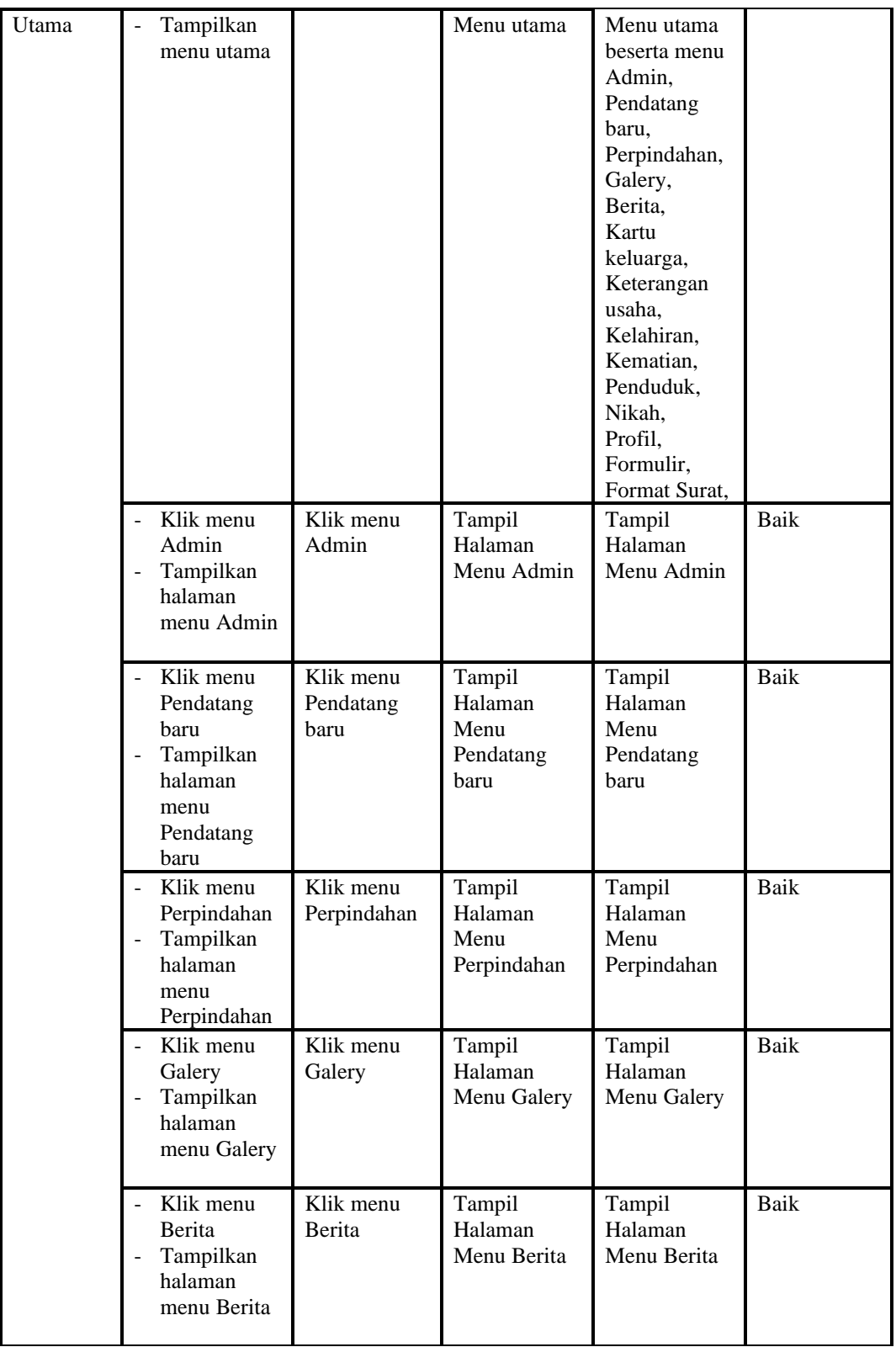

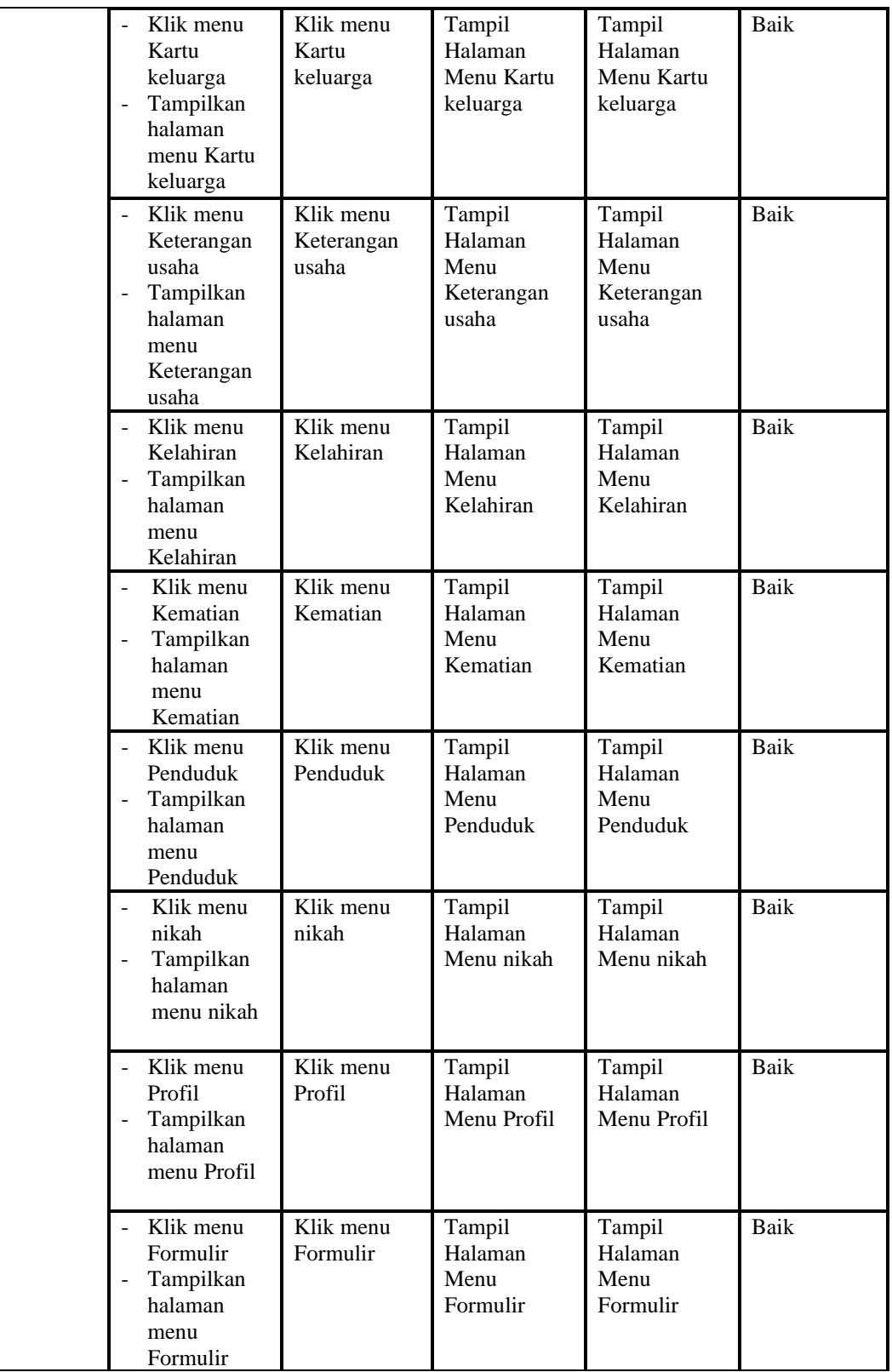

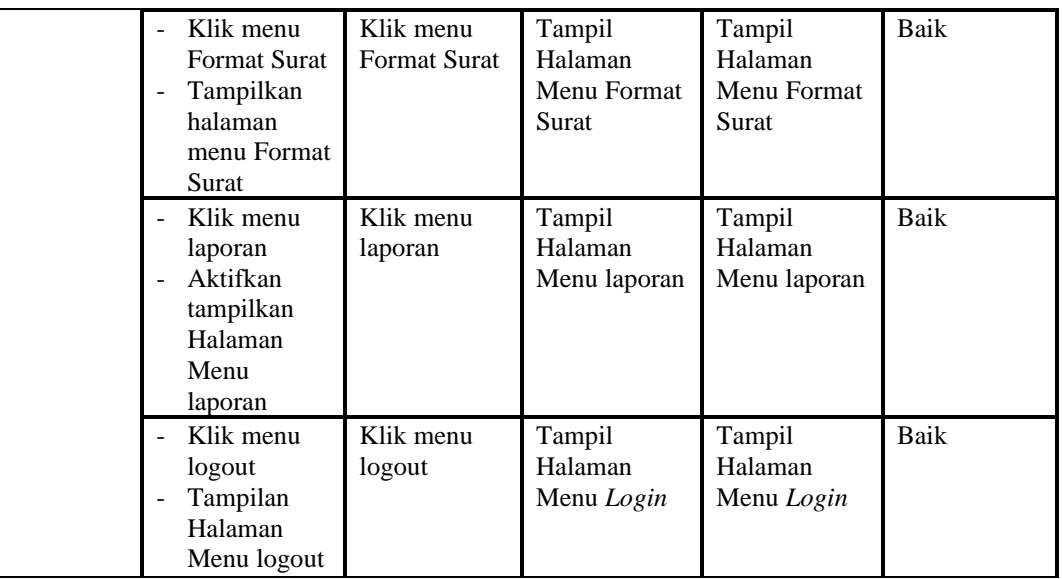

# 3. Pengujian Menu Admin

Pengujian menu data Admin digunakan untuk memastikan fungsi tambah, Halaman Menu edit, fungsi cari dan fungsi hapus data Admin dapat digunakan sesuai dengan fungsinya.

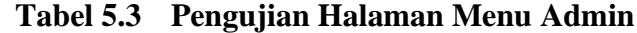

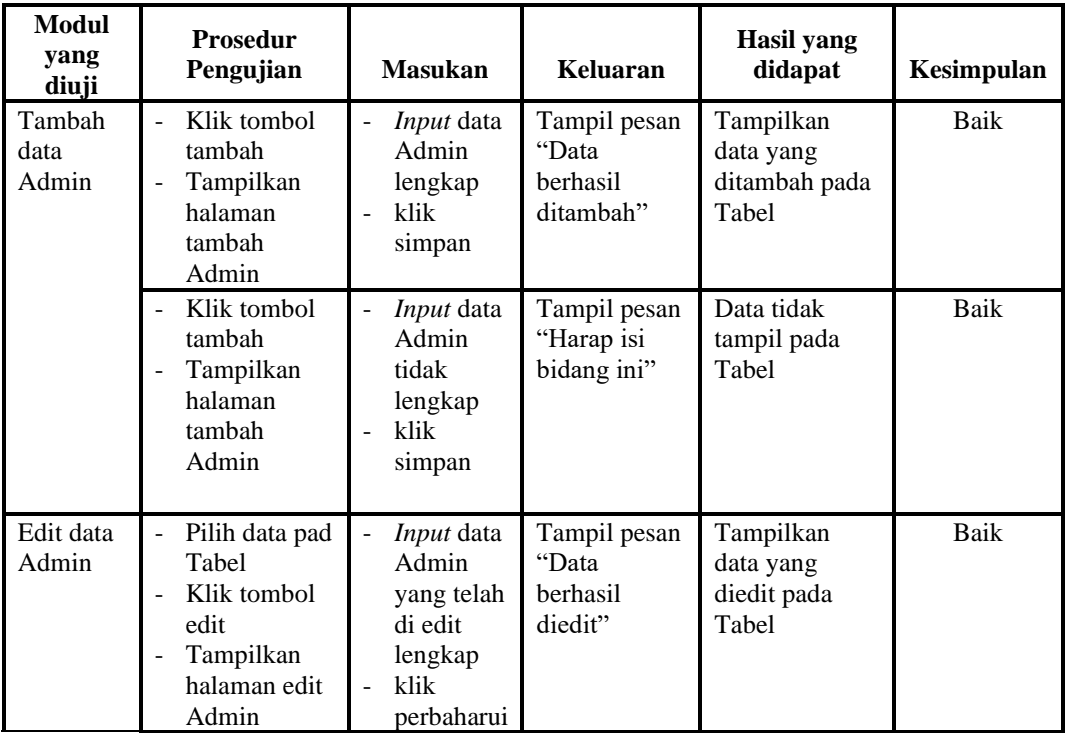

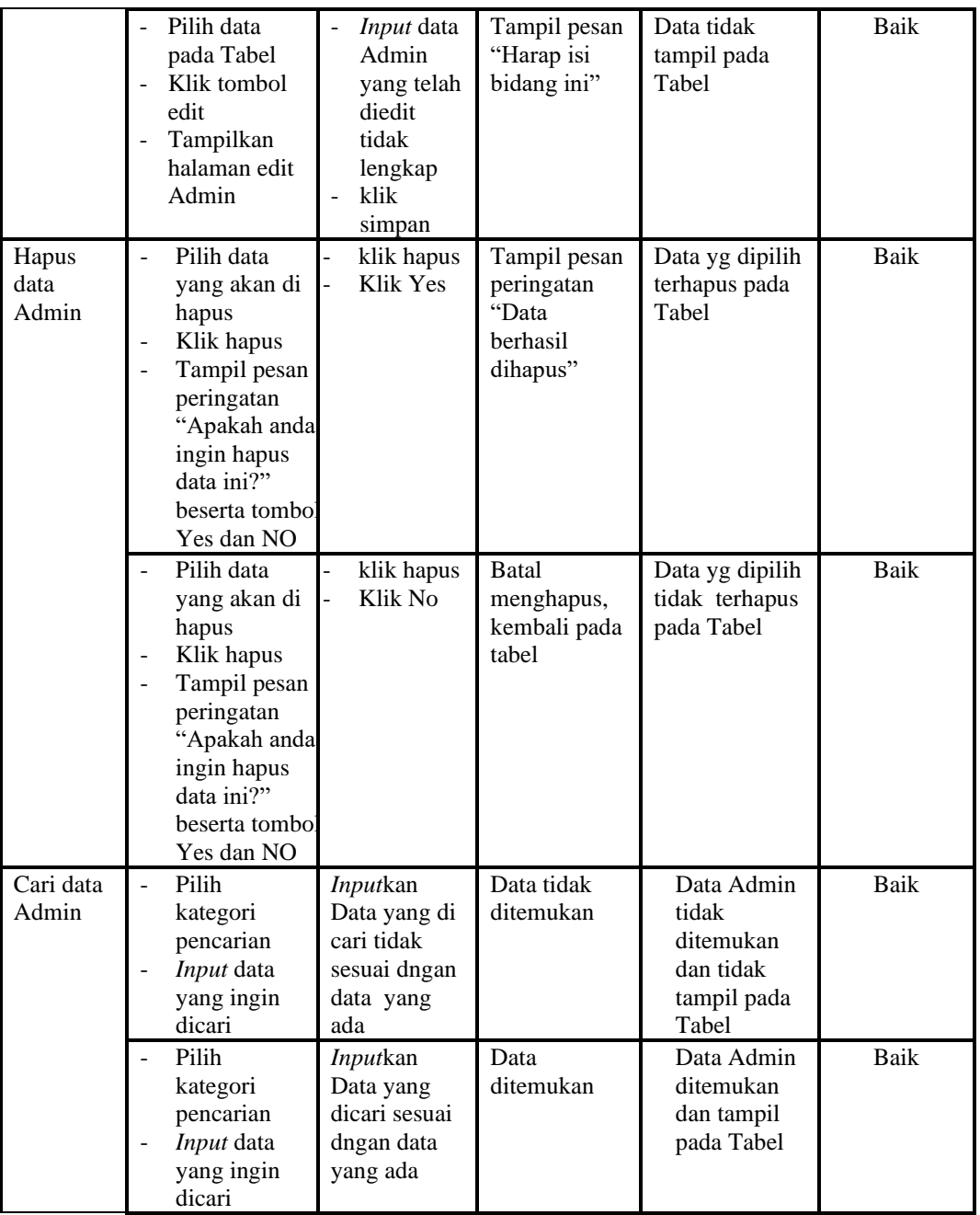

# 4. Pengujian Menu Pendatang baru

Pengujian menu data Pendatang baru digunakan untuk memastikan fungsi tambah, Halaman Menu edit, fungsi cari dan fungsi hapus data Pendatang baru dapat digunakan sesuai dengan fungsinya.

| <b>Modul</b><br>yang<br>diuji       | <b>Prosedur</b><br>Pengujian                                                                                                    | <b>Masukan</b>                                                                                                    | Keluaran                                                 | <b>Hasil</b> yang<br>didapat                     | Kesimpulan  |
|-------------------------------------|----------------------------------------------------------------------------------------------------|----------------------------------------------------------------------------------------------------|----------------------------------------------------------|--------------------------------------------------|-------------|
| Tambah<br>data<br>Pendatang<br>baru | Klik tombol<br>tambah<br>Tampilkan<br>$\equiv$<br>halaman<br>tambah<br>Pendatang<br>baru                                                                                      | $\blacksquare$<br>Input<br>data<br>Pendatan<br>g baru<br>lengkap<br>klik<br>simpan                                                      | Tampil pesan<br>"Data berhasil<br>ditambah"              | Tampilkan<br>data yang<br>ditambah pada<br>Tabel | Baik        |
|                                     | Klik tombol<br>$\blacksquare$<br>tambah<br>Tampilkan<br>halaman<br>tambah<br>Pendatang<br>baru                                                                                | Input<br>$\frac{1}{2}$<br>data<br>Pendatan<br>g baru<br>tidak<br>lengkap<br>klik<br>$\overline{a}$<br>simpan                            | Tampil pesan<br>"Harap isi<br>bidang ini"                | Data tidak<br>tampil pada<br>Tabel               | Baik        |
| Edit data<br>Pendatang<br>baru      | Pilih data pad<br>$\overline{\phantom{a}}$<br>Tabel<br>Klik tombol<br>$\equiv$<br>edit<br>Tampilkan<br>÷,<br>halaman edit<br>Pendatang<br>baru                                | <b>Input</b><br>$\blacksquare$<br>data<br>Pendatan<br>g baru<br>yang<br>telah di<br>edit<br>lengkap<br>klik<br>perbaharu<br>i           | Tampil pesan<br>"Data berhasil<br>diedit"                | Tampilkan<br>data yang<br>diedit pada<br>Tabel   | <b>Baik</b> |
|                                     | Pilih data<br>pada Tabel<br>Klik tombol<br>edit<br>Tampilkan<br>$\blacksquare$<br>halaman edit<br>Pendatang<br>baru                                                           | <b>Input</b><br>$\overline{\phantom{a}}$<br>data<br>Pendatan<br>g baru<br>yang<br>telah<br>diedit<br>tidak<br>lengkap<br>klik<br>simpan | Tampil pesan<br>"Harap isi<br>bidang ini"                | Data tidak<br>tampil pada<br>Tabel               | <b>Baik</b> |
| Hapus<br>data<br>Pendatang<br>baru  | Pilih data<br>$\overline{a}$<br>yang akan di<br>hapus<br>Klik hapus<br>Tampil pesan<br>peringatan<br>"Apakah anda<br>ingin hapus<br>data ini?"<br>beserta tombo<br>Yes dan NO | klik<br>hapus<br>Klik Yes                                                                                                    | Tampil pesan<br>peringatan<br>"Data berhasil<br>dihapus" | Data yg dipilih<br>terhapus pada<br>Tabel        | Baik        |
|                                     | Pilih data<br>$\overline{\phantom{a}}$<br>yang akan di                                                                                                    | klik<br>hapus                                                                                                    | <b>Batal</b><br>menghapus,                               | Data yg dipilih<br>tidak terhapus                | Baik        |

**Tabel 5.4 Pengujian Halaman Menu Pendatang baru**

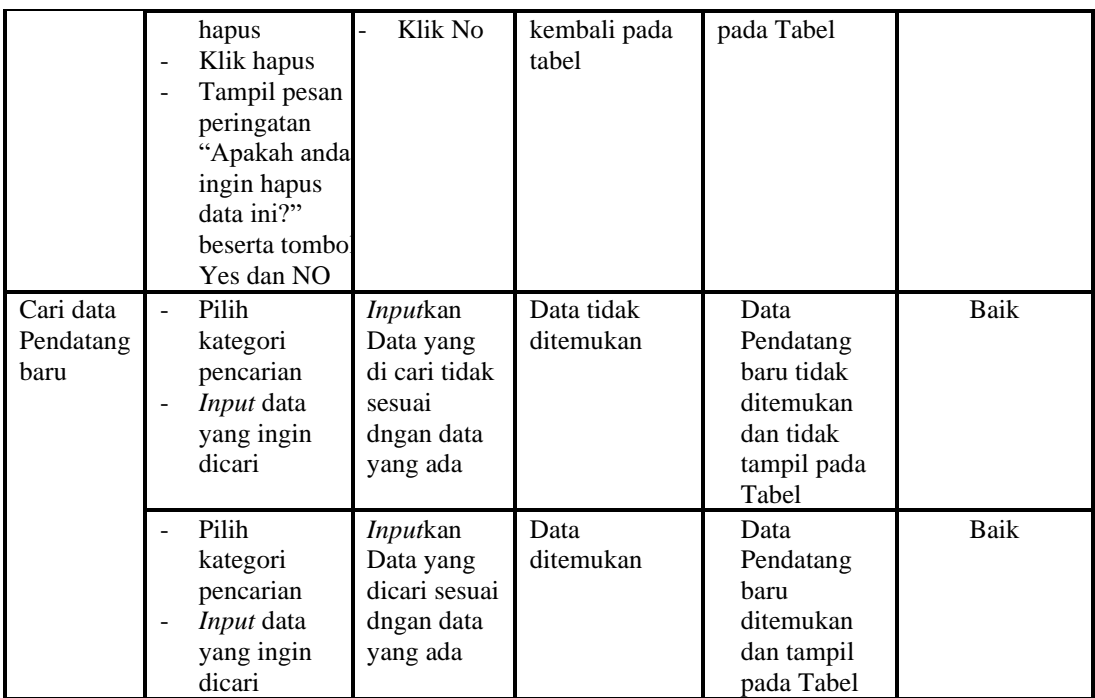

# 5. Pengujian Menu Perpindahan

Pengujian menu data Perpindahan digunakan untuk memastikan fungsi tambah, Halaman Menu edit, fungsi cari dan fungsi hapus data Perpindahan dapat digunakan sesuai dengan fungsinya.

| <b>Modul</b><br>yang diuji       | <b>Prosedur</b><br>Pengujian                                                                                                    | <b>Masukan</b>                                                                                           | Keluaran                                       | <b>Hasil</b> yang<br>didapat                     | Kesimpulan |
|----------------------------------|----------------------------------------------------------------------------------------------------|----------------------------------------------------------------------------------------------------|------------------------------------------------|--------------------------------------------------|------------|
| <i>Input</i> data<br>Perpindahan | <i>Input</i> data<br>$\overline{\phantom{a}}$<br>Klik tombol<br>$\blacksquare$<br>Input<br>Tampilkan<br>٠<br>halaman<br>Input<br>Perpindahan      | <i>Input</i> data<br>$\overline{\phantom{m}}$<br>Perpindaha<br>n lengkap<br>klik Input<br>$\overline{a}$ | Tampil pesan<br>"Data<br>berhasil<br>ditambah" | Tampilkan<br>data yang<br>ditambah pada<br>Tabel | Baik       |
|                                  | <i>Input</i> data<br>$\overline{\phantom{a}}$<br>Klik tombol<br>Input<br>Tampilkan<br>$\overline{\phantom{a}}$<br>halaman<br>Input<br>Perpindahan | <i>Input</i> data<br>$\overline{a}$<br>Perpindaha<br>n tidak<br>lengkap<br>klik Input<br>÷,              | Tampil pesan<br>"Harap isi<br>bidang ini"      | Data tidak<br>tampil pada<br>Tabel               | Baik       |
| Proses data<br>Perpindahan       | <i>Input</i> data ke<br>$\overline{\phantom{a}}$<br>dataTabel<br>Klik tombol<br>$\overline{\phantom{a}}$<br>proses                                | <i>Input</i> data<br>$\blacksquare$<br>ke<br>dataTabel<br>Klik                                           | - data<br>terhapus<br>dari Tabel<br>- data     | - data<br>terhapus dari<br>Tabel<br>- data       | Baik       |

**Tabel 5.5 Pengujian Halaman Menu Perpindahan**

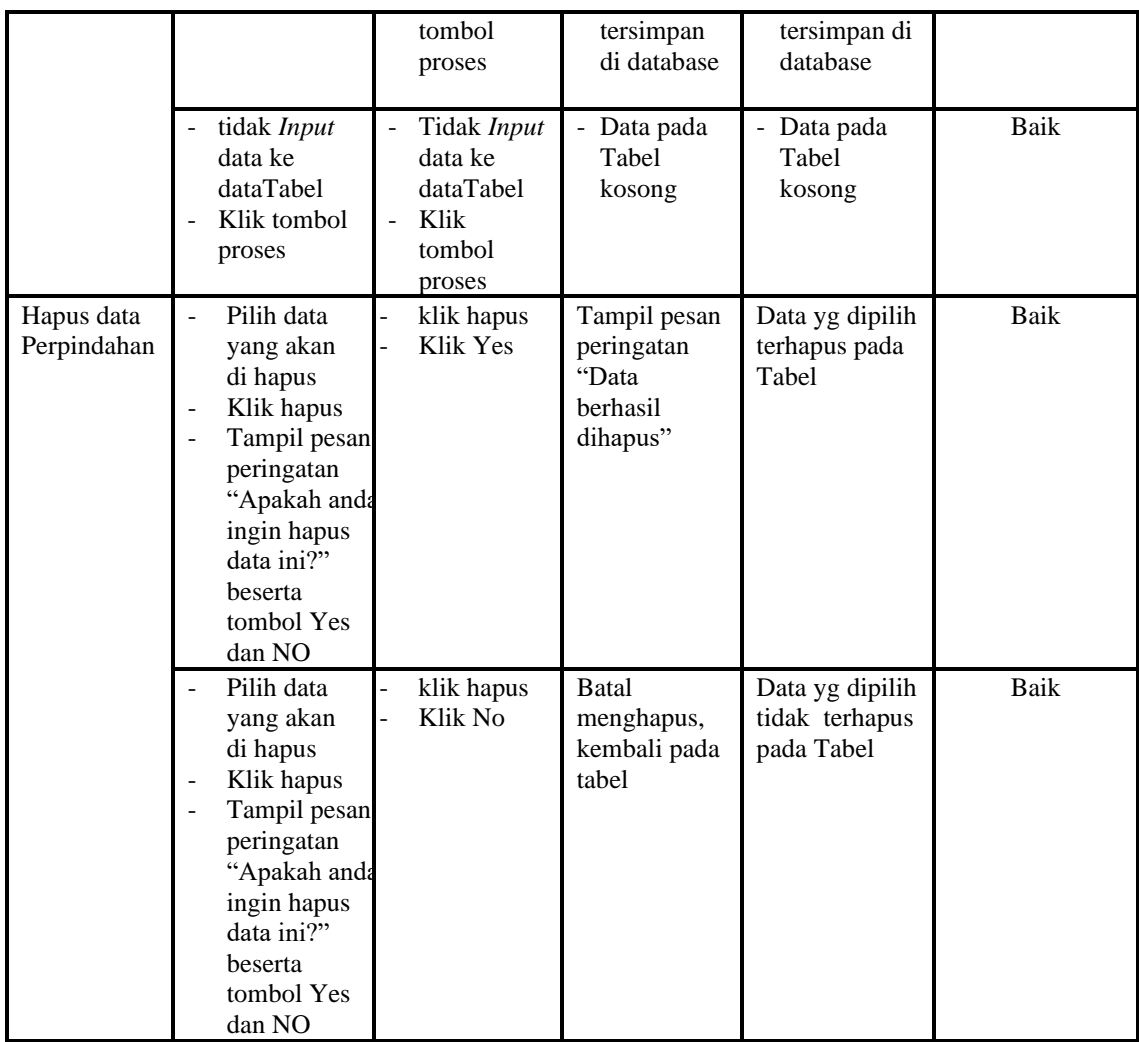

## 6. Pengujian Menu Galery

Pengujian menu data Galery digunakan untuk memastikan fungsi tambah, Halaman Menu edit, fungsi cari dan fungsi hapus data Galery dapat digunakan sesuai dengan fungsinya.

| <b>Modul</b> yang<br>diuji  | <b>Prosedur</b><br>Pengujian                                                                        | <b>Masukan</b>                                                        | Keluaran                                       | Hasil yang<br>didapat                            | Kesimpulan |
|-----------------------------|----------------------------------------------------------------------------------------------------|-----------------------------------------------------------------------|------------------------------------------------|--------------------------------------------------|------------|
| <i>Input</i> data<br>Galery | <i>Input</i> data<br>-<br>Klik tombol<br>-<br>Input<br>Tampilkan<br>-<br>halaman<br>Input<br>Galery | <i>Input</i> data<br>-<br>Galery<br>lengkap<br>klik <i>Input</i><br>- | Tampil pesan<br>"Data<br>berhasil<br>ditambah" | Tampilkan<br>data yang<br>ditambah<br>pada Tabel | Baik       |

**Tabel 5.6 Pengujian Halaman Menu Galery**

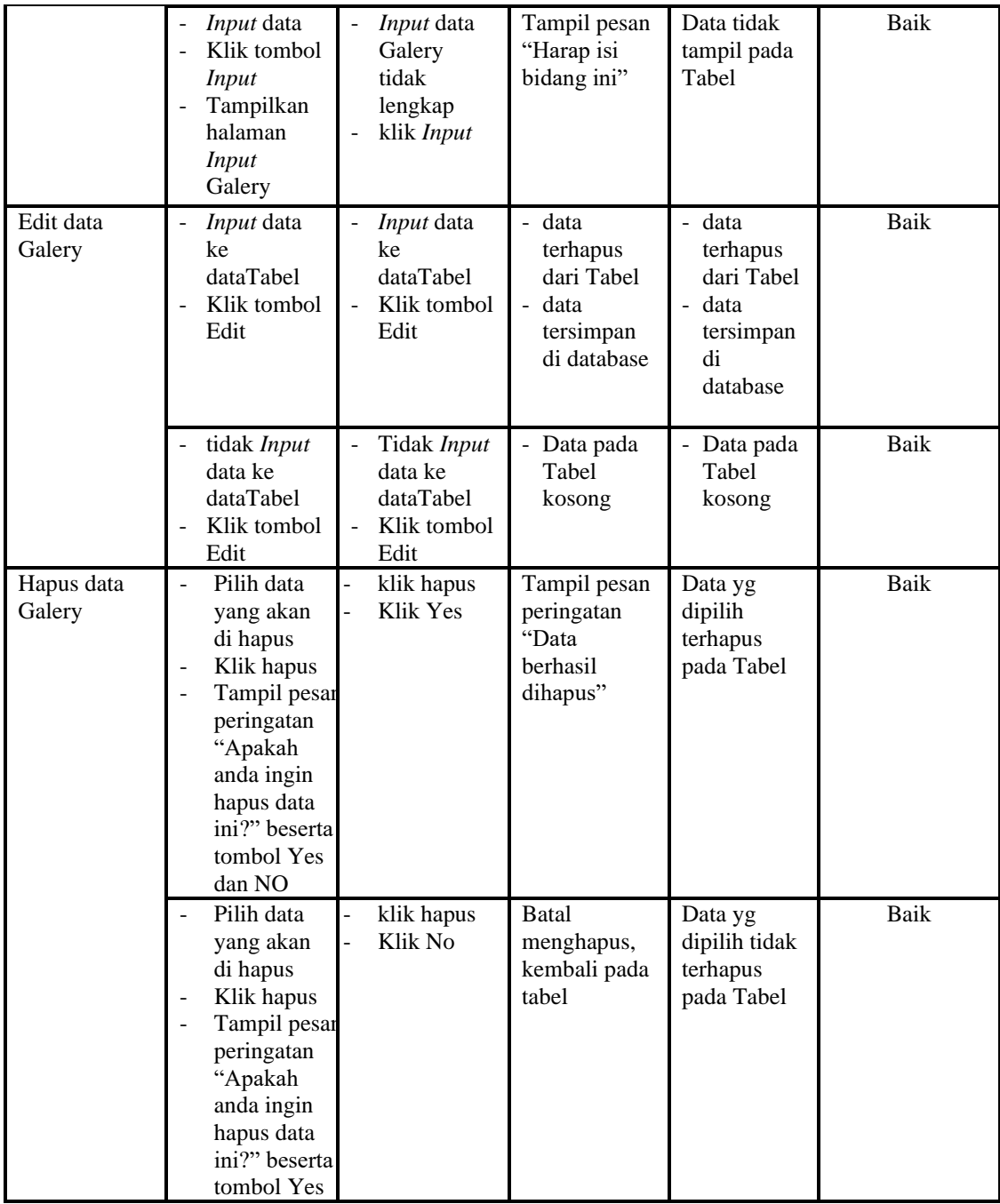

# 7. Pengujian Menu Berita

Pengujian menu data Berita digunakan untuk memastikan fungsi tambah, Halaman Menu edit, fungsi cari dan fungsi hapus data Berita dapat digunakan sesuai dengan fungsinya.

| <b>Modul</b> yang<br>diuji  | <b>Prosedur</b><br>Pengujian                                                                                                    | <b>Masukan</b>                                                      | Keluaran                                                                   | Hasil<br>yang<br>didapat                                                                      | Kesimpulan  |
|-----------------------------|----------------------------------------------------------------------------------------------------|---------------------------------------------------------------------|----------------------------------------------------------------------------|-----------------------------------------------------------------------------------------------|-------------|
| <i>Input</i> data<br>Berita | <i>Input</i> data<br>$\overline{a}$<br>Klik tombol<br>$\overline{a}$<br><b>Input</b><br>Tampilkan<br>$\overline{\phantom{a}}$<br>halaman<br>Input Berita                                                                      | <i>Input</i> data<br>Berita lengkap<br>klik Input<br>$\frac{1}{2}$  | Tampil<br>pesan "Data<br>berhasil<br>ditambah"                             | Tampilkan<br>data yang<br>ditambah<br>pada Tabel                                              | Baik        |
|                             | <i>Input</i> data<br>$\blacksquare$<br>Klik tombol<br>$\blacksquare$<br><b>Input</b><br>Tampilkan<br>$\overline{\phantom{a}}$<br>halaman<br>Input Berita                                                                      | Input data<br>Berita tidak<br>lengkap<br>klik Input                 | Tampil<br>pesan<br>"Harap isi<br>bidang ini"                               | Data tidak<br>tampil<br>pada Tabel                                                            | Baik        |
| Edit data<br>Berita         | Input data<br>$\sim$<br>ke dataTabel<br>Klik tombol<br>$\overline{a}$<br>Edit                                                                                                    | Input data ke<br>$\blacksquare$<br>dataTabel<br>Klik tombol<br>Edit | - data<br>terhapus<br>dari Tabel<br>- data<br>tersimp<br>an di<br>database | - data<br>terhapus<br>dari<br>Tabel<br>data<br>$\overline{a}$<br>tersimpa<br>n di<br>database | Baik        |
|                             | tidak Input<br>$\overline{\phantom{0}}$<br>data ke<br>dataTabel<br>Klik tombol<br>Edit                                                                                                    | Tidak Input<br>data ke<br>dataTabel<br>Klik tombol<br>Edit          | Data pada<br>$\overline{\phantom{0}}$<br>Tabel<br>kosong                   | - Data<br>pada<br>Tabel<br>kosong                                                             | Baik        |
| Hapus data<br>Berita        | Pilih data<br>÷,<br>yang akan<br>di hapus<br>Klik hapus<br>$\overline{\phantom{a}}$<br>Tampil pesan<br>$\overline{\phantom{a}}$<br>peringatan<br>"Apakah<br>anda ingin<br>hapus data<br>ini?" beserta<br>tombol Yes<br>dan NO | $\overline{a}$<br>klik hapus<br>$\overline{a}$<br>Klik Yes          | Tampil<br>pesan<br>peringatan<br>"Data<br>berhasil<br>dihapus"             | Data yg<br>dipilih<br>terhapus<br>pada Tabel                                                  | <b>Baik</b> |
|                             | Pilih data<br>yang akan<br>di hapus<br>Klik hapus<br>Tampil pesan<br>peringatan<br>"Apakah<br>anda ingin<br>hapus data<br>ini?" beserta                                                                                       | klik hapus<br>Klik No                                               | Batal<br>mengha<br>pus, kembali<br>pada tabel                              | Data yg<br>dipilih<br>tidak<br>terhapus<br>pada Tabel                                         | Baik        |

**Tabel 5.7 Pengujian Halaman Menu Berita**

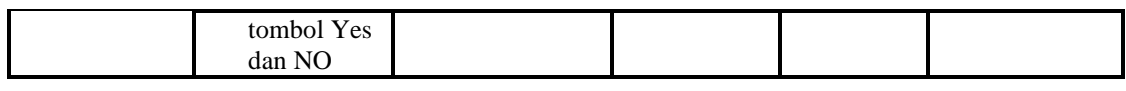

8. Pengujian Menu Kartu keluarga

Pengujian menu data Kartu keluarga digunakan untuk memastikan fungsi tambah, Halaman Menu edit, fungsi cari dan fungsi hapus data Kartu keluarga dapat digunakan sesuai dengan fungsinya.

| <b>Modul</b> yang<br>diuji      | <b>Prosedur</b><br>Pengujian                                                                                                    | <b>Masukan</b>                                                                      | Keluaran                                                                | <b>Hasil</b> yang<br>didapat                                            | Kesimpulan  |
|---------------------------------|----------------------------------------------------------------------------------------------------|-------------------------------------------------------------------------------------|-------------------------------------------------------------------------|-------------------------------------------------------------------------|-------------|
| Input data<br>Kartu<br>keluarga | Input data<br>$\overline{a}$<br>Klik tombol<br>$\overline{a}$<br><b>Input</b><br>Tampilkan<br>$\overline{a}$<br>halaman<br>Input Kartu<br>keluarga                            | Input data<br>$\overline{a}$<br>Kartu<br>keluarga<br>lengkap<br>klik Input          | Tampil<br>pesan "Data<br>berhasil<br>ditambah"                          | Tampilkan<br>data yang<br>ditambah<br>pada Tabel                        | Baik        |
|                                 | Input data<br>Klik tombol<br>L,<br><b>Input</b><br>Tampilkan<br>Ĭ.<br>halaman<br>Input Kartu<br>keluarga                                                                      | Input data<br>$\overline{a}$<br>Kartu<br>keluarga<br>tidak<br>lengkap<br>klik Input | Tampil<br>pesan<br>"Harap isi<br>bidang ini"                            | Data tidak<br>tampil pada<br>Tabel                                      | <b>Baik</b> |
| Edit data<br>Kartu<br>keluarga  | Input data<br>$\overline{a}$<br>ke dataTabel<br>Klik tombol<br>Edit                                                                                                    | Input data<br>ke<br>dataTabel<br>Klik tombol<br>Edit                                | - data<br>terhapus<br>dari Tabel<br>- data<br>tersimp an<br>di database | data<br>terhapus<br>dari Tabel<br>- data<br>tersimpan<br>di<br>database | Baik        |
|                                 | tidak Input<br>data ke<br>dataTabel<br>Klik tombol<br>Ĭ.<br>Edit                                                                                                    | Tidak Input<br>data ke<br>dataTabel<br>Klik tombol<br>$\overline{a}$<br>Edit        | Data pada<br>Tabel<br>kosong                                            | Data pada<br>Tabel<br>kosong                                            | <b>Baik</b> |
| Hapus data<br>Kartu<br>keluarga | Pilih data<br>$\overline{a}$<br>yang akan<br>di hapus<br>Klik hapus<br>Tampil pesan<br>÷,<br>peringatan<br>"Apakah<br>anda ingin<br>hapus data<br>ini?" beserta<br>tombol Yes | klik hapus<br>$\overline{a}$<br>Klik Yes                                            | Tampil<br>pesan<br>peringatan<br>"Data<br>berhasil<br>dihapus"          | Data yg<br>dipilih<br>terhapus<br>pada Tabel                            | <b>Baik</b> |

**Tabel 5.8 Pengujian Halaman Menu Kartu keluarga**

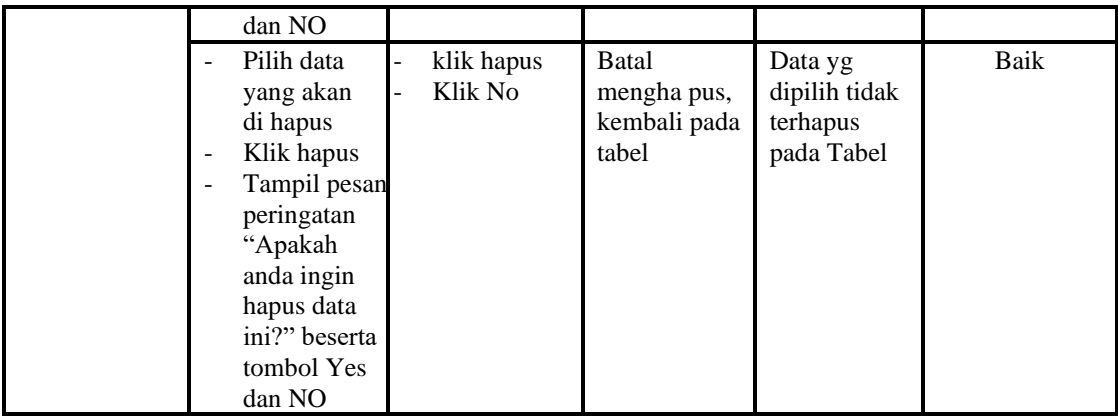

9. Pengujian Menu Tidak Mampu

Pengujian menu data Tidak Mampu digunakan untuk memastikan fungsi tambah, Halaman Menu edit, fungsi cari dan fungsi hapus data Tidak Mampu dapat digunakan sesuai dengan fungsinya.

| <b>Modul</b> yang         | <b>Prosedur</b>                                                                                                    |                                                                                                    |                                                                         | Hasil yang                                                              |            |
|---------------------------|----------------------------------------------------------------------------------------------------|----------------------------------------------------------------------------------------------------|-------------------------------------------------------------------------|-------------------------------------------------------------------------|------------|
| diuji                     | Pengujian                                                                                                    | <b>Masukan</b>                                                                                          | <b>Keluaran</b>                                                         | didapat                                                                 | Kesimpulan |
| Input data<br>Tidak Mampu | Input data<br>$\overline{\phantom{a}}$<br>Klik tombol<br><b>Input</b><br>Tampilkan<br>halaman<br><b>Input Tidak</b><br>Mampu | Input data<br>$\equiv$<br>Tidak<br>Mampu<br>lengkap<br>klik Input                                       | Tampil<br>pesan "Data<br>berhasil<br>ditambah"                          | Tampilkan<br>data yang<br>ditambah<br>pada Tabel                        | Baik       |
|                           | <i>Input</i> data<br>Klik tombol<br>Input<br>Tampilkan<br>halaman<br><b>Input Tidak</b><br>Mampu                             | <i>Input</i> data<br>$\blacksquare$<br>Tidak<br>Mampu<br>tidak<br>lengkap<br>klik Input                 | Tampil<br>pesan<br>"Harap isi<br>bidang ini"                            | Data tidak<br>tampil pada<br>Tabel                                      | Baik       |
| Edit data<br>Tidak Mampu  | <i>Input</i> data<br>$\overline{\phantom{m}}$<br>ke dataTabel<br>Klik tombol<br>$\blacksquare$<br>Edit                       | <i>Input</i> data<br>$\overline{\phantom{a}}$<br>ke<br>dataTabel<br>Klik tombol<br>$\mathbf{r}$<br>Edit | - data<br>terhapus<br>dari Tabel<br>- data<br>tersimp an<br>di database | - data<br>terhapus<br>dari Tabel<br>data<br>tersimpan<br>di<br>database | Baik       |
|                           | tidak Input<br>data ke<br>dataTabel<br>Klik tombol<br>Edit                                                                   | Tidak Input<br>data ke<br>dataTabel<br>Klik tombol<br>Edit                                              | Data pada<br>Tabel<br>kosong                                            | Data pada<br>Tabel<br>kosong                                            | Baik       |

**Tabel 5.9 Pengujian Halaman Menu Tidak Mampu**

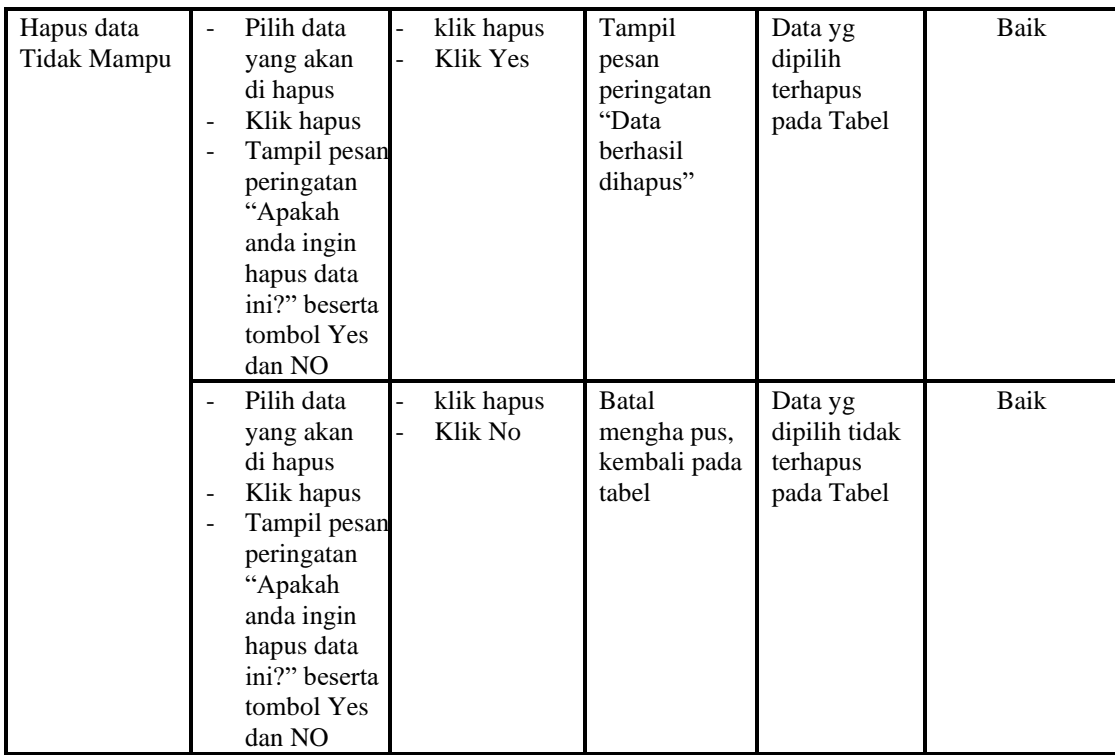

#### 10. Pengujian Menu Keterangan usaha

Pengujian menu data Keterangan usaha digunakan untuk memastikan fungsi tambah, Halaman Menu edit, fungsi cari dan fungsi hapus data Keterangan usaha dapat digunakan sesuai dengan fungsinya.

| <b>Modul</b> yang<br>diuji               | <b>Prosedur</b><br>Pengujian                                                                                                    | <b>Masukan</b>                                                              | Keluaran                                              | Hasil yang<br>didapat                            | Kesimpulan |
|------------------------------------------|----------------------------------------------------------------------------------------------------|-----------------------------------------------------------------------------|-------------------------------------------------------|--------------------------------------------------|------------|
| <i>Input</i> data<br>Keterangan<br>usaha | <i>Input</i> data<br>$\overline{a}$<br>Klik tombol<br>÷,<br>Input<br>Tampilkan<br>$\overline{a}$<br>halaman Input<br>Keterangan<br>usaha                                            |                                                                             | Tampil<br>pesan "Data<br><b>berhasil</b><br>ditambah" | Tampilkan<br>data yang<br>ditambah<br>pada Tabel | Baik       |
|                                          | <i>Input</i> data<br>$\qquad \qquad \blacksquare$<br>Klik tombol<br>$\blacksquare$<br>Input<br>Tampilkan<br>$\overline{\phantom{a}}$<br>halaman <i>Input</i><br>Keterangan<br>usaha | <i>Input</i> data<br>Keterang<br>an usaha<br>tidak<br>lengkap<br>klik Input | Tampil<br>pesan<br>"Harap isi<br>bidang ini"          | Data tidak<br>tampil pada<br>Tabel               | Baik       |
| Edit data<br>Keterangan                  | <i>Input</i> data ke<br>$\overline{a}$<br>dataTabel                                                                                                    | <i>Input</i> data<br>-<br>ke dataTa                                         | data<br>÷.<br>terhapus                                | - data<br>terhapus                               | Baik       |

**Tabel 5.10 Pengujian Halaman Menu Keterangan usaha**

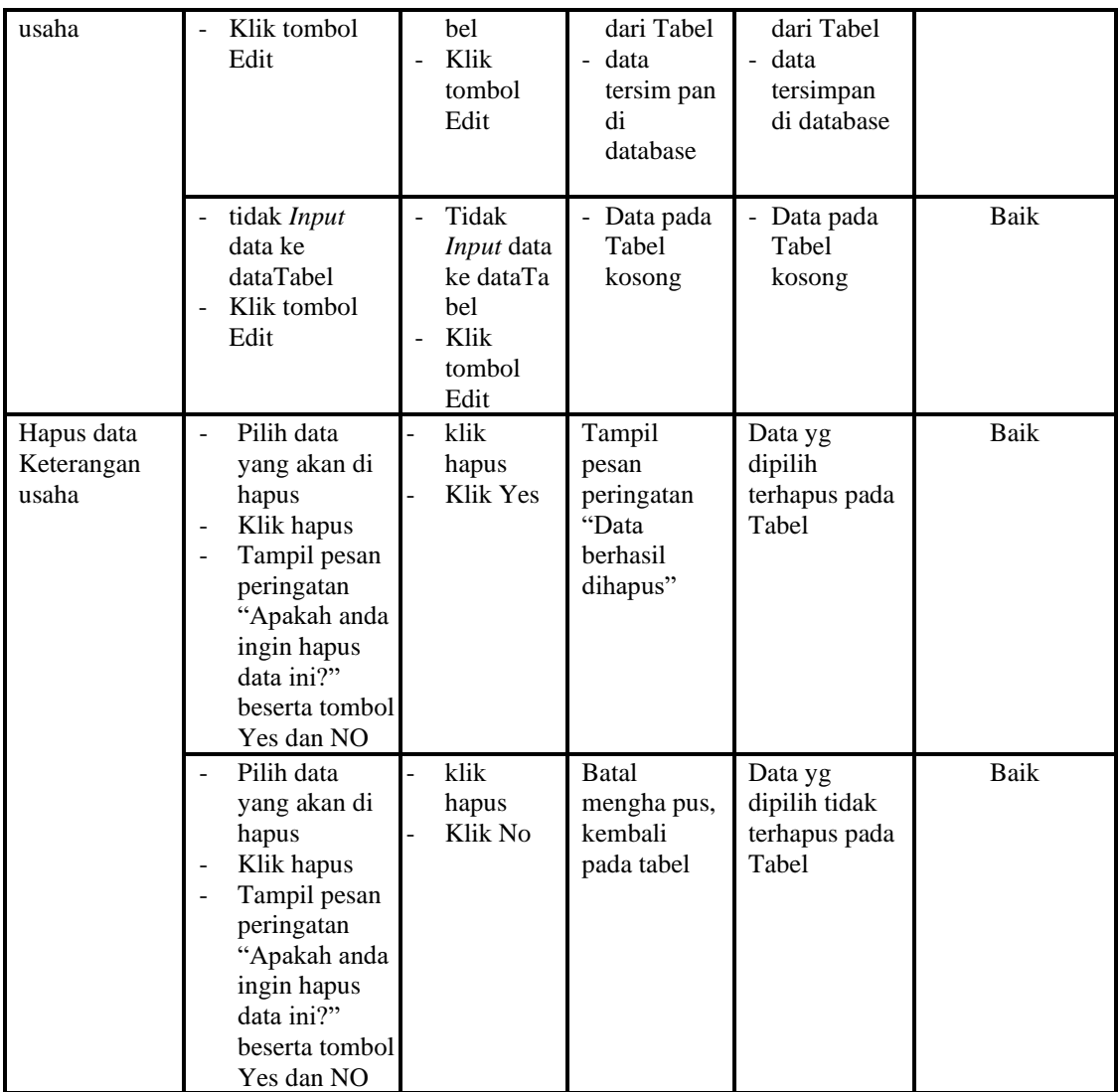

# 11. Pengujian Menu Kelahiran

Pengujian menu data Kelahiran digunakan untuk memastikan fungsi tambah, Halaman Menu edit, fungsi cari dan fungsi hapus data Kelahiran dapat digunakan sesuai dengan fungsinya.

| Modul yang<br>diuji            | <b>Prosedur</b><br>Pengujian                                           | <b>Masukan</b>                                               | Keluaran                                       | Hasil yang<br>didapat                            | Kesimpulan |
|--------------------------------|------------------------------------------------------------------------|--------------------------------------------------------------|------------------------------------------------|--------------------------------------------------|------------|
| <i>Input</i> data<br>Kelahiran | <i>Input</i> data<br>Klik tombol<br>Input<br>Tampilkan<br>-<br>halaman | <i>Input</i> data<br>-<br>Kelahiran<br>lengkap<br>klik Input | Tampil<br>pesan "Data<br>berhasil<br>ditambah" | Tampilkan<br>data yang<br>ditambah<br>pada Tabel | Baik       |

**Tabel 5.11 Pengujian Halaman Menu Kelahiran**

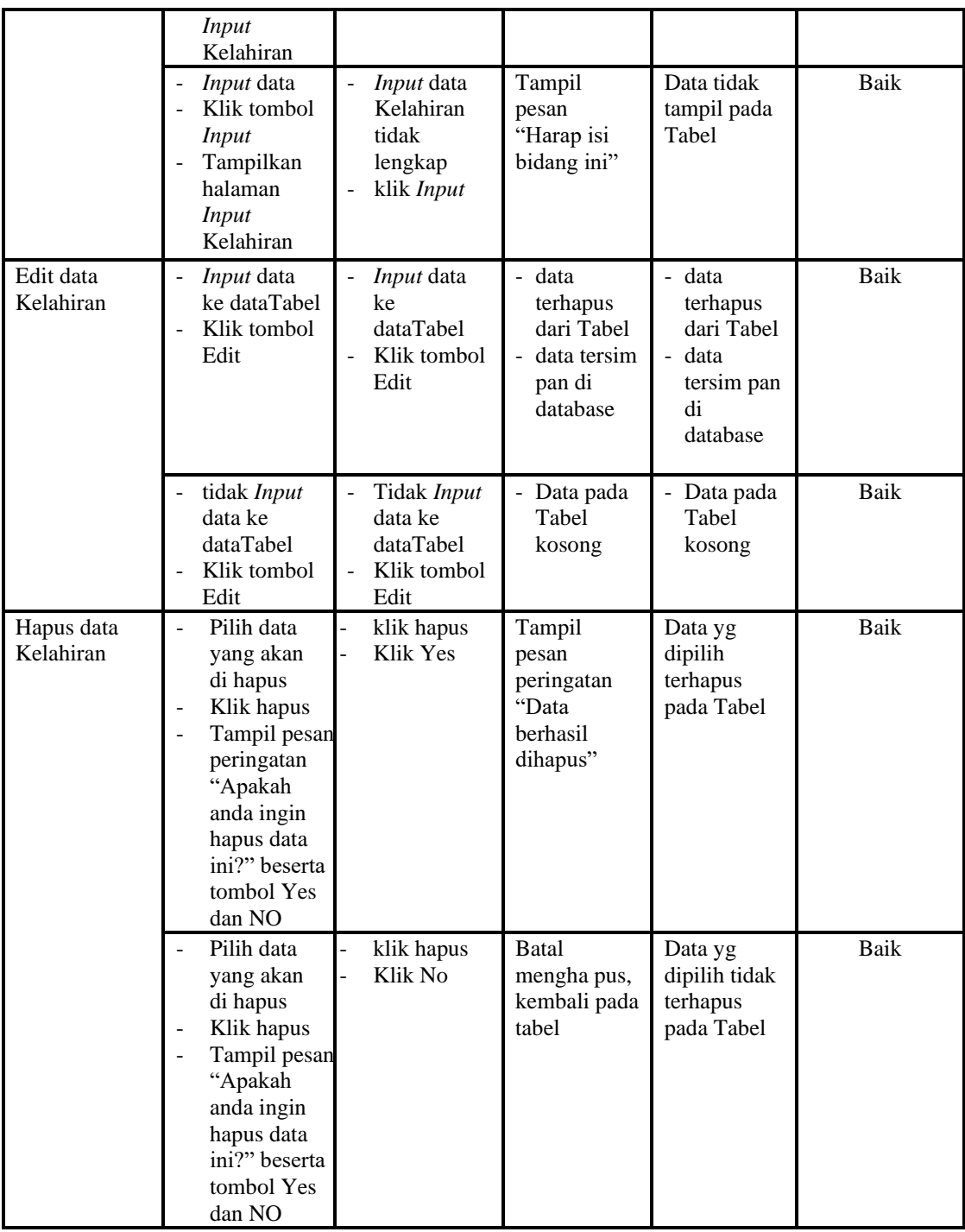

### 12. Pengujian Menu Kematian

Pengujian menu data Kematian digunakan untuk memastikan fungsi tambah, Halaman Menu edit, fungsi cari dan fungsi hapus data Kematian dapat digunakan sesuai dengan fungsinya.

| <b>Modul</b> yang                      | Prosedur                                                                                                    |                                                                                                    |                                                                            | Hasil yang                                                                |                            |
|----------------------------------------|----------------------------------------------------------------------------------------------------|----------------------------------------------------------------------------------------------------|----------------------------------------------------------------------------|---------------------------------------------------------------------------|----------------------------|
| diuji<br><i>Input</i> data<br>Kematian | Pengujian<br><i>Input</i> data<br>$\overline{\phantom{m}}$<br>Klik tombol<br>$\overline{a}$<br><b>Input</b><br>Tampilkan<br>$\overline{a}$<br>halaman<br><b>Input</b><br>Kematian<br>Input data<br>$\frac{1}{2}$     | <b>Masukan</b><br>$\blacksquare$<br>Input data<br>Kematian<br>lengkap<br>klik Input<br>$\overline{\phantom{0}}$<br>Input data<br>$\frac{1}{2}$ | Keluaran<br>Tampil pesan<br>"Data<br>berhasil<br>ditambah"<br>Tampil pesan | didapat<br>Tampilkan<br>data yang<br>ditambah<br>pada Tabel<br>Data tidak | Kesimpulan<br>Baik<br>Baik |
|                                        | Klik tombol<br>$\overline{a}$<br><b>Input</b><br>Tampilkan<br>$\overline{a}$<br>halaman<br>Input<br>Kematian                                                                                                    | Kematian<br>tidak<br>lengkap<br>klik Input<br>-                                                                                                | "Harap isi<br>bidang ini"                                                  | tampil pada<br>Tabel                                                      |                            |
| Edit data<br>Kematian                  | <i>Input</i> data<br>$\frac{1}{2}$<br>ke<br>dataTabel<br>Klik tombol<br>$\overline{a}$<br>Edit                                                                                                    | Input data<br>$\overline{a}$<br>ke dataTa<br>bel<br>Klik<br>$\overline{a}$<br>tombol<br>Edit                                                   | - data<br>terhapus<br>dari Tabel<br>data<br>tersimpan<br>di database       | - data<br>terhapus<br>dari Tabel<br>- data<br>tersimpan<br>di<br>database | Baik                       |
|                                        | tidak Input<br>$\qquad \qquad \blacksquare$<br>data ke<br>dataTabel<br>Klik tombol<br>Edit                                                                                                    | Tidak<br>÷,<br>Input data<br>ke dataTa<br>bel<br>Klik<br>$\overline{a}$<br>tombol<br>Edit                                                      | - Data pada<br>Tabel<br>kosong                                             | - Data pada<br>Tabel<br>kosong                                            | Baik                       |
| Hapus data<br>Kematian                 | Pilih data<br>$\overline{a}$<br>yang akan<br>di hapus<br>Klik hapus<br>$\frac{1}{2}$<br>Tampil pesar<br>$\overline{a}$<br>peringatan<br>"Apakah<br>anda ingin<br>hapus data<br>ini?" beserta<br>tombol Yes<br>dan NO | $\overline{a}$<br>klik hapus<br>Klik Yes                                                                                                    | Tampil pesan<br>peringatan<br>"Data<br>berhasil<br>dihapus"                | Data yg<br>dipilih<br>terhapus<br>pada Tabel                              | Baik                       |
|                                        | Pilih data<br>yang akan<br>di hapus<br>Klik hapus<br>Tampil pesar<br>peringatan<br>"Apakah<br>anda ingin<br>hapus data                                                                                               | klik hapus<br>Klik No                                                                                                    | <b>Batal</b><br>menghapus,<br>kembali pada<br>tabel                        | Data yg<br>dipilih tidak<br>terhapus<br>pada Tabel                        | Baik                       |

**Tabel 5.12 Pengujian Halaman Menu Kematian**

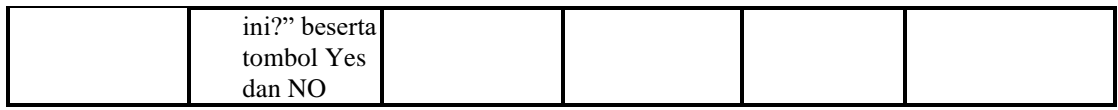

## 13. Pengujian Menu Penduduk

Pengujian menu data Penduduk digunakan untuk memastikan fungsi tambah,

Halaman Menu edit, fungsi cari dan fungsi hapus data Penduduk dapat

digunakan sesuai dengan fungsinya.

| <b>Modul</b> yang<br>diuji | <b>Prosedur</b><br>Pengujian                                                                                                    | <b>Masukan</b>                                                                                   | <b>Keluaran</b>                                                                        | <b>Hasil</b> yang<br>didapat                                                              | Kesimpulan  |
|----------------------------|----------------------------------------------------------------------------------------------------|--------------------------------------------------------------------------------------------------|----------------------------------------------------------------------------------------|-------------------------------------------------------------------------------------------|-------------|
| Input data<br>Penduduk     | Input data<br>Klik tombol<br>Input<br>Tampilkan<br>$\Box$<br>halaman<br><b>Input</b><br>Penduduk                                                   | Input data<br>$\qquad \qquad -$<br>Penduduk<br>lengkap<br>klik Input<br>$\qquad \qquad -$        | Tampil pesan<br>"Data<br>berhasil<br>ditambah"                                         | Tampilkan<br>data yang<br>ditambah<br>pada Tabel                                          | Baik        |
|                            | Input data<br>$\blacksquare$<br>Klik tombol<br>$\overline{a}$<br><b>Input</b><br>Tampilkan<br>$\Box$<br>halaman<br><b>Input</b><br>Penduduk        | Input data<br>$\frac{1}{2}$<br>Penduduk<br>tidak<br>lengkap<br>klik Input<br>÷,                  | Tampil pesan<br>"Harap isi<br>bidang ini"                                              | Data tidak<br>tampil pada<br>Tabel                                                        | Baik        |
| Edit data<br>Penduduk      | Input data<br>$\frac{1}{2}$<br>ke<br>dataTabel<br>Klik tombol<br>Edit                                                                              | Input data<br>$\overline{a}$<br>ke dataTa<br>bel<br>Klik<br>$\frac{1}{2}$<br>tombol<br>Edit      | - data<br>terhapus<br>dari Tabel<br>data<br>$\overline{a}$<br>tersimpan<br>di database | - data<br>terhapus<br>dari Tabel<br>data<br>$\overline{a}$<br>tersimpan<br>di<br>database | Baik        |
|                            | tidak Input<br>$\blacksquare$<br>data ke<br>dataTabel<br>Klik tombol<br>÷,<br>Edit                                                                 | Tidak<br>$\overline{a}$<br>Input data<br>ke dataTa<br><b>bel</b><br>Klik<br>÷,<br>tombol<br>Edit | - Data pada<br>Tabel<br>kosong                                                         | Data pada<br>$\blacksquare$<br>Tabel<br>kosong                                            | <b>Baik</b> |
| Hapus data<br>Penduduk     | Pilih data<br>$\overline{a}$<br>yang akan<br>di hapus<br>Klik hapus<br>$\blacksquare$<br>Tampil pesar<br>÷,<br>peringatan<br>"Apakah<br>anda ingin | klik hapus<br>Klik Yes                                                                           | Tampil pesan<br>peringatan<br>"Data<br>berhasil<br>dihapus"                            | Data yg<br>dipilih<br>terhapus<br>pada Tabel                                              | <b>Baik</b> |

**Tabel 5.13 Pengujian Halaman Menu Penduduk**

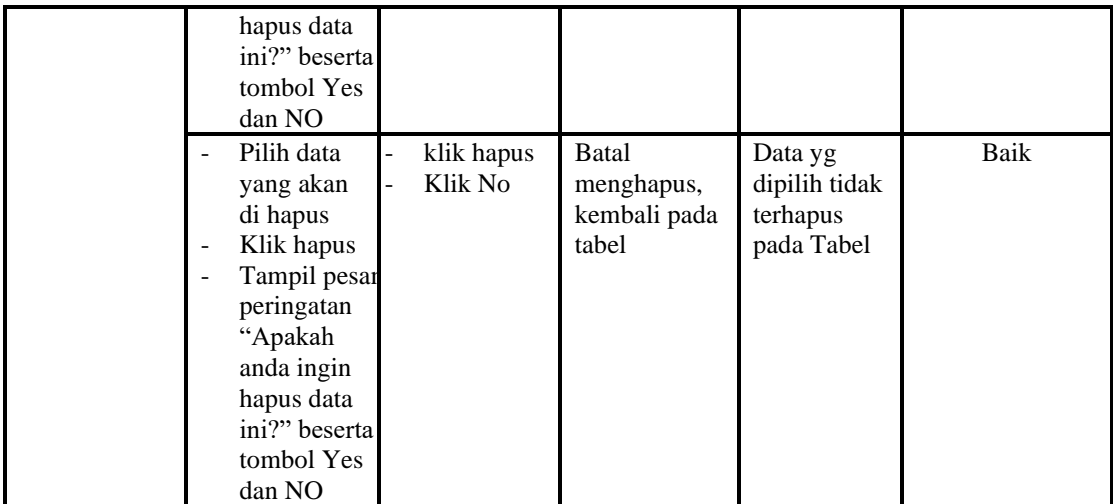

14. Pengujian Menu Nikah

Pengujian menu data Nikah digunakan untuk memastikan fungsi tambah, Halaman Menu edit, fungsi cari dan fungsi hapus data Nikah dapat digunakan sesuai dengan fungsinya.

**Tabel 5.14 Pengujian Halaman Menu Nikah**

| <b>Modul</b> yang<br>diuji | <b>Prosedur</b><br>Pengujian                                                                                                    | <b>Masukan</b>                                                                                              | Keluaran                                                           | Hasil yang<br>didapat                                                   | Kesimpulan |
|----------------------------|----------------------------------------------------------------------------------------------------|----------------------------------------------------------------------------------------------------|--------------------------------------------------------------------|-------------------------------------------------------------------------|------------|
| <i>Input</i> data<br>Nikah | <i>Input</i> data<br>$\overline{\phantom{a}}$<br>Klik tombol<br>Input<br>Tampilkan<br>$\overline{a}$<br>halaman<br><i>Input</i> Nikah | <i>Input</i> data<br>$\overline{\phantom{a}}$<br>Nikah<br>lengkap<br>klik Input<br>$\overline{\phantom{0}}$ | Tampil pesan<br>"Data<br>berhasil<br>ditambah"                     | Tampilkan<br>data yang<br>ditambah<br>pada Tabel                        | Baik       |
|                            | <i>Input</i> data<br>$\overline{\phantom{m}}$<br>Klik tombol<br>Input<br>Tampilkan<br>$\overline{a}$<br>halaman<br><i>Input</i> Nikah | Input data<br>$\frac{1}{2}$<br>Nikah<br>tidak<br>lengkap<br>klik Input<br>$\overline{a}$                    | Tampil pesan<br>"Harap isi<br>bidang ini"                          | Data tidak<br>tampil pada<br>Tabel                                      | Baik       |
| Edit data<br>Nikah         | Input data<br>÷<br>ke<br>dataTabel<br>Klik tombol<br>$\overline{a}$<br>Edit                                                           | <i>Input</i> data<br>÷,<br>ke dataTa<br>bel<br>Klik<br>$\overline{a}$<br>tombol<br>Edit                     | data<br>terhapus<br>dari Tabel<br>data<br>tersimpan<br>di database | data<br>terhapus<br>dari Tabel<br>- data<br>tersimpan<br>di<br>database | Baik       |
|                            | tidak Input<br>$\overline{\phantom{a}}$<br>data ke<br>dataTabel                                                                       | Tidak<br>$\overline{a}$<br><i>Input</i> data<br>ke dataTa                                                   | Data pada<br>Tabel<br>kosong                                       | Data pada<br>Tabel<br>kosong                                            | Baik       |

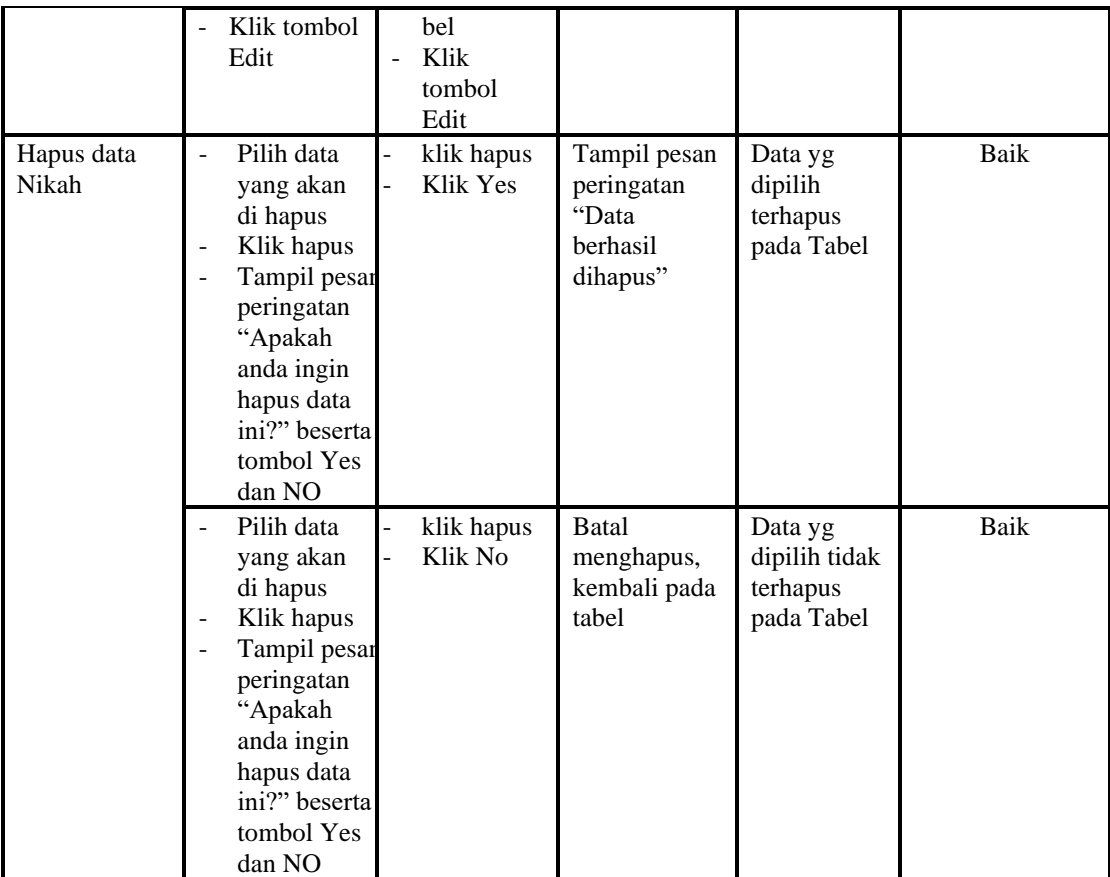

# 15. Pengujian Menu Profil

Pengujian menu data Profil digunakan untuk memastikan fungsi tambah, Halaman Menu edit, fungsi cari dan fungsi hapus data Profil dapat digunakan sesuai dengan fungsinya.

**Tabel 5.15 Pengujian Halaman Menu Profil**

| Modul<br>yang<br>diuji   | <b>Prosedur</b><br>Pengujian                                                               | <b>Masukan</b>                                           | Keluaran                                              | Hasil yang<br>didapat                            | Kesimpulan |
|--------------------------|--------------------------------------------------------------------------------------------|----------------------------------------------------------|-------------------------------------------------------|--------------------------------------------------|------------|
| Tambah<br>data<br>Profil | Klik tombol<br>tambah<br>Tampilkan<br>$\overline{\phantom{0}}$<br>halaman<br>tambah Profil | <i>Input</i> data<br>Profil<br>lengkap<br>klik<br>simpan | Tampil pesan<br>"Data<br><b>berhasil</b><br>ditambah" | Tampilkan<br>data yang<br>ditambah pada<br>Tabel | Baik       |

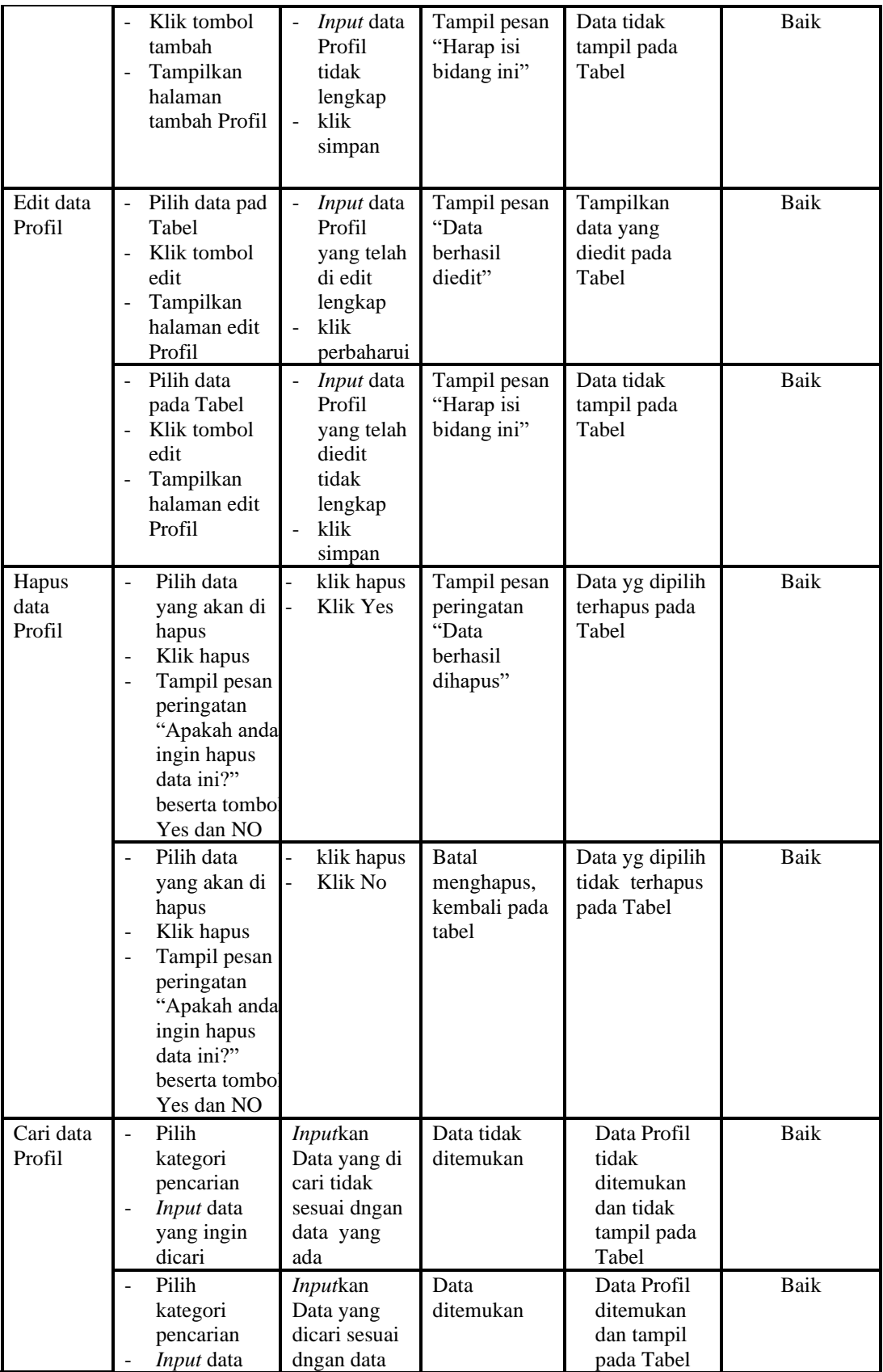

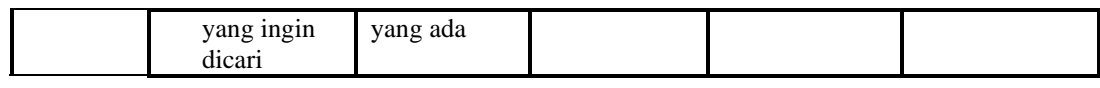

16. Pengujian Menu Formulir

Pengujian menu data Formulir digunakan untuk memastikan fungsi tambah,

Halaman Menu edit, fungsi cari dan fungsi hapus data Formulir dapat digunakan sesuai dengan fungsinya.

| <b>Modul</b><br>yang<br>diuji | <b>Prosedur</b><br>Pengujian                                                                                                    | <b>Masukan</b>                                                                                                    | Keluaran                                                 | <b>Hasil</b> yang<br>didapat                     | Kesimpulan  |
|-------------------------------|----------------------------------------------------------------------------------------------------|----------------------------------------------------------------------------------------------------|----------------------------------------------------------|--------------------------------------------------|-------------|
| Tambah<br>data<br>Formulir    | Klik tombol<br>÷,<br>tambah<br>Tampilkan<br>$\overline{\phantom{a}}$<br>halaman<br>tambah<br>Formulir                                       | <b>Input</b><br>$\blacksquare$<br>data<br>Formulir<br>lengkap<br>klik<br>simpan                                                         | Tampil pesan<br>"Data berhasil<br>ditambah"              | Tampilkan<br>data yang<br>ditambah pada<br>Tabel | Baik        |
|                               | Klik tombol<br>tambah<br>Tampilkan<br>$\blacksquare$<br>halaman<br>tambah<br>Formulir                                                       | $\frac{1}{2}$<br><b>Input</b><br>data<br>Formulir<br>tidak<br>lengkap<br>klik<br>simpan                                                 | Tampil pesan<br>"Harap isi<br>bidang ini"                | Data tidak<br>tampil pada<br>Tabel               | Baik        |
| Edit data<br>Formulir         | Pilih data pad<br>$\blacksquare$<br>Tabel<br>Klik tombol<br>÷,<br>edit<br>Tampilkan<br>$\overline{\phantom{a}}$<br>halaman edit<br>Formulir | <b>Input</b><br>$\Box$<br>data<br>Formulir<br>yang<br>telah di<br>edit<br>lengkap<br>klik<br>$\overline{\phantom{a}}$<br>perbaharu<br>i | Tampil pesan<br>"Data berhasil<br>diedit"                | Tampilkan<br>data yang<br>diedit pada<br>Tabel   | Baik        |
|                               | Pilih data<br>pada Tabel<br>Klik tombol<br>$\equiv$<br>edit<br>Tampilkan<br>$\blacksquare$<br>halaman edit<br>Formulir                      | <b>Input</b><br>$\frac{1}{2}$<br>data<br>Formulir<br>yang<br>telah<br>diedit<br>tidak<br>lengkap<br>klik<br>simpan                      | Tampil pesan<br>"Harap isi<br>bidang ini"                | Data tidak<br>tampil pada<br>Tabel               | Baik        |
| Hapus<br>data<br>Formulir     | Pilih data<br>$\overline{a}$<br>yang akan di<br>hapus<br>Klik hapus<br>$\overline{\phantom{m}}$                                             | klik<br>$\overline{a}$<br>hapus<br>Klik Yes                                                                                             | Tampil pesan<br>peringatan<br>"Data berhasil<br>dihapus" | Data yg dipilih<br>terhapus pada<br>Tabel        | <b>Baik</b> |

**Tabel 5.16 Pengujian Halaman Menu Formulir**

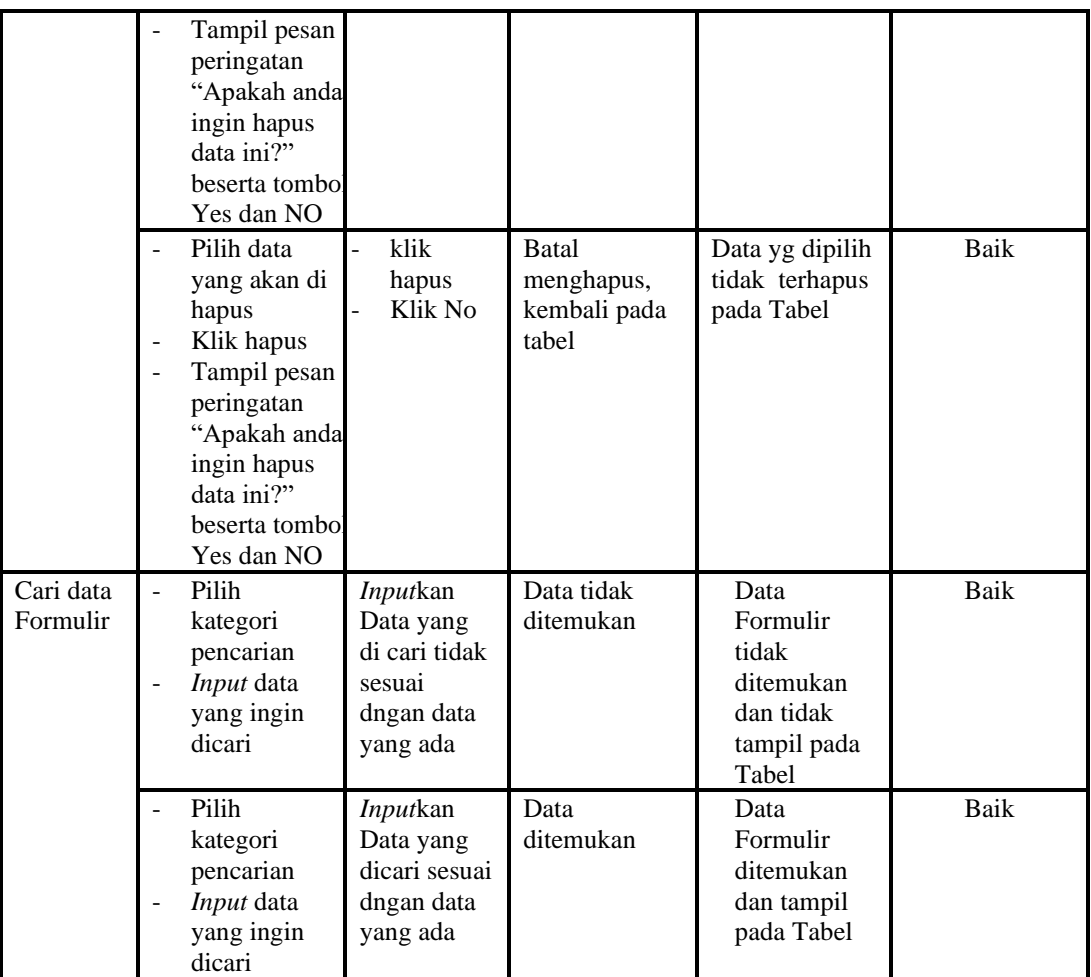

### 17. Pengujian Menu Format Surat

Pengujian menu data Format Surat digunakan untuk memastikan fungsi tambah, Halaman Menu edit, fungsi cari dan fungsi hapus data Format Surat dapat digunakan sesuai dengan fungsinya.

**Tabel 5.17 Pengujian Halaman Menu Format Surat**

| <b>Modul</b><br>yang diuji           | <b>Prosedur</b><br>Pengujian                                                                           | <b>Masukan</b>                                                                       | Keluaran                                       | Hasil yang<br>didapat                            | <b>Kesimpulan</b> |
|--------------------------------------|----------------------------------------------------------------------------------------------------|--------------------------------------------------------------------------------------|------------------------------------------------|--------------------------------------------------|-------------------|
| <i>Input</i> data<br>Format<br>Surat | <i>Input</i> data<br>۰<br>Klik tombol<br>Input<br>Tampilkan<br>halaman<br><i>Input</i> Format<br>Surat | <i>Input</i> data<br>۰<br>Format<br>Surat<br>lengkap<br>klik Input<br>$\overline{a}$ | Tampil pesan<br>"Data<br>berhasil<br>ditambah" | Tampilkan<br>data yang<br>ditambah pada<br>Tabel | Baik              |

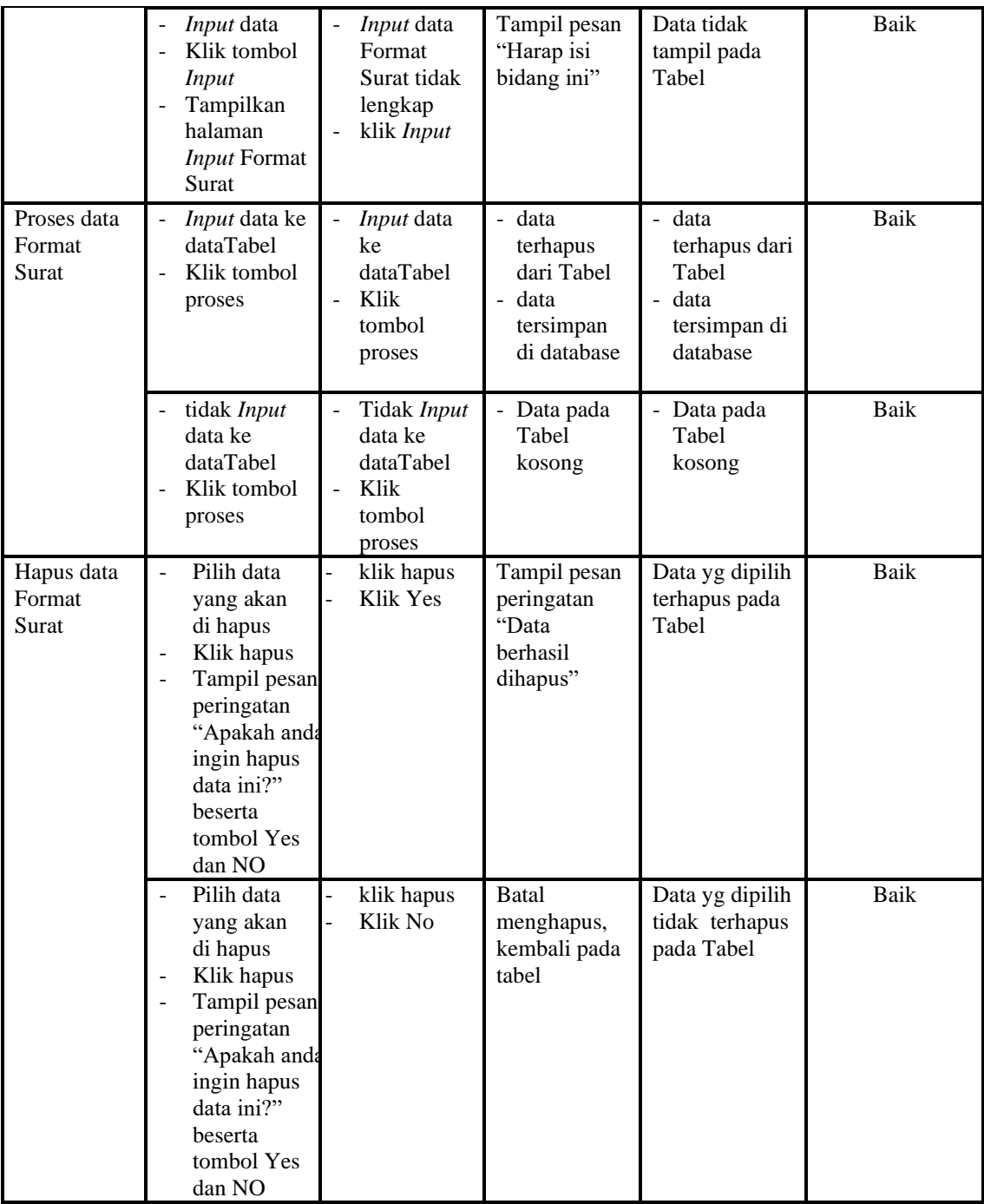

## 18. Pengujian Menu Laporan

Pengujian menu laporan digunakan untuk memastikan laporan Penduduk, laporan Pendatang baru, laporan Perpindahan dapat ditampilkan dan dicetak sebagaimana semestinya.

| Modul<br><b>Yang Diuji</b>   | <b>Prosedur</b><br>Pengujian                                                                        | <b>Masukan</b>                                          | Keluaran                                   | <b>Hasil Yang</b><br><b>Didapat</b> | Kesimpulan |
|------------------------------|----------------------------------------------------------------------------------------------------|---------------------------------------------------------|--------------------------------------------|-------------------------------------|------------|
| Laporan<br>Penduduk          | Klik tombol<br>$\blacksquare$<br>Penduduk<br>pada<br>Halaman<br>Menu<br>laporan                     | -Klik tombol<br>Penduduk<br>-klik tombol<br>print       | Halaman<br>cetak<br>Penduduk               | Laporan<br>Penduduk                 | Baik       |
| Laporan<br>Pendatang<br>baru | Klik tombol<br>Pendatang<br>$\qquad \qquad \blacksquare$<br>baru pada<br>Halaman<br>Menu<br>laporan | -Klik tombol<br>Pendatang baru<br>-klik tombol<br>print | Halaman<br>cetak<br>Pendatang<br>baru      | Laporan<br>Pendatang<br>baru        | Baik       |
| Laporan<br>Perpindahan       | Klik tombol<br>٠<br>Perpindahan<br>pada<br>Halaman<br>Menu<br>laporan                               | -Klik tombol<br>Perpindahan<br>-klik tombol<br>print    | Halaman<br>cetak<br>Laporan<br>Perpindahan | Laporan<br>Perpindahan              | Baik       |

**Tabel 5.18 Pengujian Halaman Menu Laporan**

# **5.3 ANALISIS HASIL YANG DICAPAI OLEH SISTEM PERANGKAT LUNAK**

Setelah melakukan berbagai pengujian pada sistem pengolahan data pada Kelurahan Murni, maka didapatkan evaluasi dari kemampuan penampilan sistem ini. Adapun kelebihan dan kelemahan dari sistem petampilan ini adalah sebagai berikut:

- 1. Kelebihan Program
	- a. Sistem ini bisa digunakan oleh *User* pada Sistem informasi Layanan Mandiri desa dengan menggunakan teknologi RFID pada Kelurahan Murni, dengan memanfaatkan fungsi pencarian sehingga mempermudah dalam pencarian data.
	- b. Sistem mampu melakukan pengolahan data seperti mendata Admin, Pendatang baru, Perpindahan, Galery, Berita, Kartu keluarga,

Keterangan usaha, Kelahiran, Kematian, Penduduk, Nikah, Profil, Formulir, Format Surat dan Scan RFID.

- c. Sistem mampu mencetak laporan Penduduk, Pendatang baru, Perpindahan dengan lebih baik berdasarkan data-data yang telah di*Input*kan sebelumnya, sehingga mempermudah *user* dalam menyerahkan laporan kepada pimpinan.
- 2. Kekurangan program

Tampilan *interface* masih sederhana diharapkan untuk pengembangan sistem selanjutnya dapat meningkatkan qualitas dari tampilan *interface* tersebut

Dari kelebihan dan kekurangan sistem diatas, dapat disimpulkan bahwa perangkat lunak ini dapat meminimalisir terjadinya kehilangan data, kesalahan peng*Input*an data, lebih menghemat waktu, dan diproses lebih cepat serta akurat sehingga dapat membantu dalam pembuatan laporan.